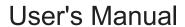

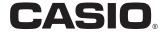

# **SE-S400**

# Electronic Cash Register

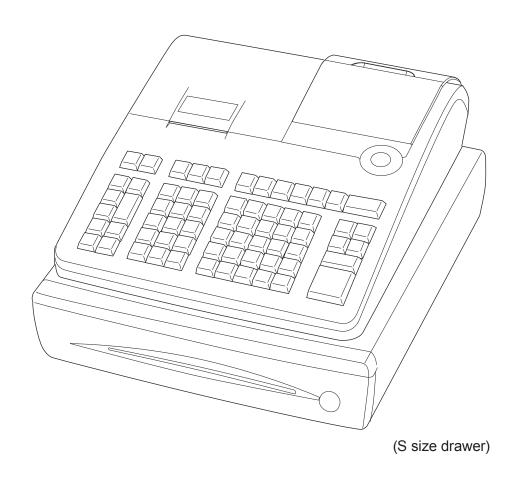

#### Introduction

Thank you very much for purchasing this CASIO electronic cash register. START-UP is QUICK and EASY!

For the basic settings of your cash register, please see "Quick Start Guide".

#### Original Carton/Package

If for any reason, this product is to be returned to the store where purchased, it must be packed in the original carton/package.

#### Location

Locate the Cash register on a flat, stable surface, away from heaters or areas exposed to direct sunlight, humidity or dust.

#### **Power Supply**

Your cash register is designed to operate on standard household current (120 V, 220 V, 230 V, 240 V; 50/60 Hz). Do not overload the outlet by plugging in too many appliances.

#### Cleaning

Clean the cash register exterior with a soft cloth which has been moistened with a solution of a mild neutral detergent and water, and wrung out. Be sure that the cloth is thoroughly wrung out to avoid damage to the printer. Never use paint thinner, benzene, or other volatile solvents.

The mains plug on this equipment must be used to disconnect mains power. Please ensure that the socket outlet is installed near the equipment and shall be easily accessible.

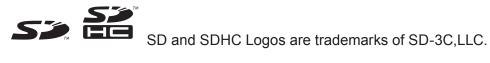

| To use the cash register safely                            | E-4   |
|------------------------------------------------------------|-------|
| To use the cash register's basic function                  | E-9   |
| Getting started                                            |       |
| Getting to know your cash register                         |       |
| How to read the printouts                                  |       |
| How to use your cash register                              |       |
| Before opening your store                                  |       |
| Registering items in departments                           |       |
|                                                            |       |
| Basic setups and registrations                             |       |
| Other registrations                                        |       |
| Daily sales reports                                        | E-44  |
| Advanced programmings and registrations                    | E-47  |
| Advanced registrations                                     | E-48  |
| Character settings                                         |       |
| Advanced programmings                                      |       |
| Programming functions of departments and PLUs in a lump    |       |
| Programming functions of departments and PLUs individually |       |
| Printing programmed data                                   |       |
| Printing various sales reports                             |       |
| Using an SD card                                           |       |
| · · · · · · · · · · · · · · · · · · ·                      |       |
| Before you consider it as a problem                        |       |
| Specifications                                             | E-109 |

# To use the cash register safely

- Congratulations upon your selection of this CASIO product. Be sure to read the following safety precautions before using it for the first time. After reading this guide, keep it close at hand for easy reference.
- Please pay due attention to the following symbols to help you use the product safely and properly and to avoid any personal injury or damage to the product.

| <u></u> <b>∴</b> Danger | If this symbol is ignored and the product consequently misused, it can result in serious personal injury and/or death.   |
|-------------------------|----------------------------------------------------------------------------------------------------|
| <b>∴</b> Warning        | If this symbol is ignored and the product consequently misused, it may result in serious personal injury and/or death.   |
| <b>⚠</b> Caution        | If this symbol is ignored and the product consequently misused, it may result in personal injury and/or property damage. |

• The figures in this manual have the following meanings.

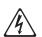

This symbol means be careful = a warning.

The example at left is a warning about an electrical shock.

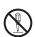

This symbol indicates something you must not do = prohibited action. The example at left means never disassemble the product.

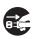

This symbol indicates something you must do = an instruction.

The example at left indicates you should unplug the product from the outlet. Please note that instructions that are difficult to express by a figure are indicated by **①**.

# **!**Danger

If liquid that leaked from a battery gets in your eye, on your skin or clothes, deal with it immediately as follows.

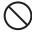

- 1. Immediately rinse it off with lots of water.
- 2. Immediately get medical treatment.

  Failing to act may result in a rash or loss of sight.

# **!**Warning

### Handling the register

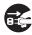

 Should the register malfunction, start to emit smoke or a strange odor, or otherwise behave abnormally, immediately shut down the power and unplug the AC plug from the power outlet. Continued use creates the danger of fire and electric shock. Contact CASIO service representative.

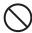

• Do not place containers of liquids near the register and do not allow any foreign matter to get into it. Should water or other foreign matter get into the register, immediately shut down the power and unplug the AC plug from the power outlet. Continued use creates the danger of short circuit, fire and electric shock. Contact CASIO service representative.

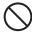

• Should you drop the register and damage it, immediately shut down the power and unplug the AC plug from the power outlet. Continued use creates the danger of short circuit, fire and electric shock.

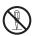

- Attempting to repair the register yourself is extremely dangerous. Contact CASIO service representative.
- Never try to take the register apart or modify it in any way. High-voltage components inside the register create the danger of fire and electric shock. Contact CASIO service representative for all repair and maintenance.

# **Warning**

#### Power plug and AC outlet

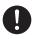

• Use only a proper AC electric outlet. Use of an outlet with a different voltage from the rating creates the danger of malfunction, fire, and electric shock. Overloading an electric outlet creates the danger of overheating and fire.

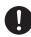

- Make sure the power plug is inserted as far as it will go. Loose plugs create the danger of electric shock, overheating, and fire.
- Do not use the register if the plug is damaged. Never connect to a power outlet that is loose.

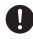

 Use a dry cloth to periodically wipe off any dust built up on the prongs of the plug. Humidity can cause poor insulation and create the danger of electric shock and fire if dust stays on the prongs.

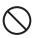

- Do not allow the power cord or plug to become damaged, and never try to modify them in any way. Continued use of a damaged power cord can cause deterioration of the insulation, exposure of internal wiring, and short circuit, which creates the danger of electric shock and fire.
- Contact CASIO service representative whenever the power cord or plug requires repair or maintenance.

# **!** Caution

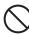

• Do not place the register on an unstable or uneven surface. Doing so can cause the register - especially when the drawer is open - to fall, creating the danger of malfunction, fire, and electric shock.

#### Do not place the register in the following areas.

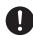

- Areas where the register will be subject to large amounts of humidity or dust, or directly exposed to hot or cold air.
- Areas exposed to direct sunlight, in a close motor vehicle, or any other area subject to very high temperatures.

The above conditions can cause malfunction, which creates the danger of fire.

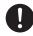

 Do not overlay bend the power cord, do not allow it to be caught between desks or other furniture, and never place heavy objects on top of the power cord. Doing so can cause short circuit or breaking of the power cord, creating the danger of fire and electric shock.

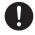

• Be sure to grasp the plug when unplugging the power cord from the wall outlet. Pulling on the cord can damage it, break the wiring, or cause short, creating the danger of fire and electric shock.

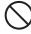

 Never touch the plug while your hands are wet. Doing so creates the danger of electric shock. Pulling on the cord can damage it, break the wiring, or cause short, creating the danger of fire and electric shock.

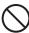

 At least once a year, unplug the power plug and use a dry cloth or vacuum cleaner to clear dust from the area around the prongs of the power plug.

Never use detergent to clean the power cord, especially power plug.

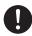

 Keep small parts out of the reach of small children to make sure it is not swallowed accidentally.

# **⚠**Caution

### Only use the specified batteries.

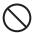

- Do not disassemble, modify or short-circuit them.
- Do not put them in fire or water or heat them.
- Do not mix new and old batteries or different types of batteries.
- Orient the terminals +- correctly.
- Remove the batteries if the system will not be used for a long time.
- After batteries are spent, dispose of them as per local regulations.
- Do not try to recharge dry cell batteries.

#### Disposing of batteries:

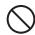

• Make sure that you dispose of used batteries in accordance with the rules and regulations in your local area.

# ■ When the cash drawer does not open!

In case of power failure or the machine is in malfunction, the cash drawer does not open automatically. Even in these cases, you can open the cash drawer by pulling drawer release lever (see below).

**Important:** The drawer will not open, if it is locked with a drawer lock key.

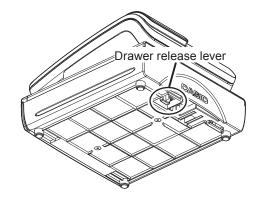

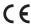

Manufacturer:CASIO COMPUTER CO., LTD. 6-2, Hon-machi 1-chome, Shibuya-ku, Tokyo 151-8543, Japan Responsible within the European Union:CASIO EUROPE GmbH CASIO-Platz 1, 22848 Norderstedt, Germany

Please keep all information for future reference.

The declaration of conformity may be consulted at http://world.casio.com/

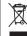

This mark applies in EU countries only

This product is also designed for IT power distribution system with phase-to-phase voltage 230 V.

Laite on liitettävä suojamaadoituskostkettimilla vaurstettuun pistorasiaan Apparatet må tilkoples jordet stikkontakt Apparaten skall anslutas till jordat nätuttag.

The main plug on this equipment must be used to disconnect mains power. Please ensure that the socket outlet is installed near the equipment and shall be easily accessible.

#### WARNING

THIS IS A CLASS A PRODUCT. IN A DOMESTIC ENVIRONMENT THIS PRODUCT MAY CAUSE RADIO INTERFERENCE IN WHICH CASE THE USER MAY BE REQUIRED TO TAKE ADEQUATE MEASURES.

# GUIDELINES LAID DOWN BY FCC RULES FOR USE OF THE UNIT IN THE U.S.A. (Not applicable to other areas)

**WARNING:** This equipment has been tested and found to comply with the limits for a Class A digital device, pursuant to Part 15 of the FCC Rules. These limits are designed to provide reasonable protection against harmful interference when the equipment is operated in a commercial environment. This equipment generates, uses, and can radiate radio frequency energy and, if not installed and used in accordance with the instruction manual, may cause harmful interference to radio communications. Operation of this equipment in a residential area is likely to cause harmful interference in which case the user will be required to correct the interference at his own expense.

**FCC WARNING:** Changes or modifications not expressly approved by the party responsible for compliance could void the user's authority to operate the equipment.

| Getting started                       | E-10 |
|---------------------------------------|------|
| Loading memory protection batteries   | E-10 |
| Installing paper roll                 | E-11 |
| Setting date, time, and tax table     | E-13 |
| Setting paper roll as journal records | E-14 |
| To set Australian GST                 | E-15 |
| Getting to know your cash register    | E-16 |
| General guide                         |      |
| To adjust the main display            |      |
| To set the customer display           |      |
| Display                               | E-18 |
| Keyboard                              | E-19 |
| How to read the printouts             | E-21 |
| How to use your cash register         | E-22 |
| Before opening your store             | E-23 |
| Checking the time and date            |      |
| Preparing bills and coins for change  |      |
| Registering items in departments      |      |
| Basic setups and registrations        | E-27 |
| To program basic settings             |      |
| Programming departments               | E-29 |
| Registering departments' preset data  |      |
| Programming PLUs                      | E-31 |
| Registering PLUs' preset data         | E-32 |
| Other registrations                   | E-34 |
| Discount                              | E-34 |
| Reduction                             | E-35 |
| Registering various payment methods   | E-36 |
| Registering returned goods            |      |
| Registrations without transactions    |      |
| Corrections                           | E-41 |
| Daily sales reports                   | E-44 |
| Print out of daily sales report       |      |

## **Getting started**

This chapter shows how to setup the cash register and get it ready to operate.

## Loading memory protection batteries

**Important:** These batteries protect information stored in your cash register's memory when there is a power failure or when you unplug the cash register. Be sure to install these batteries first.

**1** Remove the printer cover.

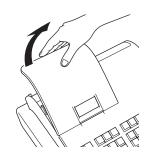

**2** Remove the battery compartment cover.

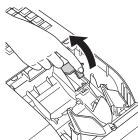

3 Note the (+) and (-) markings in the battery compartment. Load a set of two new "AA" type manganese batteries so that their plus (+) and minus (-) ends are facing as indicated by the markings.

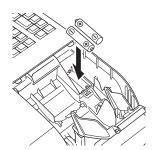

**4** Replace the battery compartment cover and the printer cover.

#### Warning

- No battery is included in the accessories.
- Never try to recharge the batteries.
- Do not expose batteries to direct heat, let them become shorted or try to take them apart.
- Keep batteries out of the reach of small children. If your child should swallow a battery, consult a physician immediately.
- There is a risk of explosion if the batteries are replaced with improper type.
- Dispose of used batteries according to the instructions.

## Installing paper roll

You can use the paper roll as receipts or journals (for business records). By default, your cash register is set as receipt printing. Please see page E-14 if you wish to use the paper roll for journals.

The setting methods of the paper roll differ by the usage. Please follow the instructions below in accordance with your usage of the paper roll.

#### **Caution (in handling the thermal paper)**

- Never touch the printer head and the platen.
- Unpack the thermal paper just before your use.
- · Avoid heat and direct sunlight.
- · Avoid dusty and humid places for storage.
- Do not scratch the paper.
- Do not keep the printed paper under the following circumstances:
- High humidity and temperature/direct sunlight/contact with glue, thinner or a rubber eraser.

## ■ To install receipt paper

- **1** Remove the printer cover.
- **2** Open the platen arm by lifting it up.

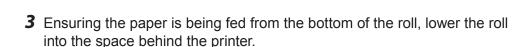

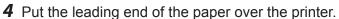

- **5** Close the platen arm slowly until it locks securely.
- **6** Replace the printer cover, passing the leading end of the paper through the cutter slot. Tear off the excess paper.

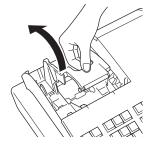

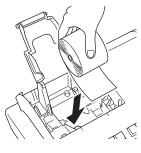

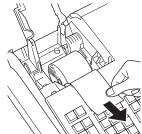

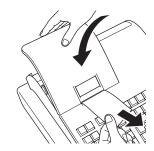

## ■ To install journal paper

- **1** Repeat steps 1 through 5 of "To install receipt paper".
- **2** Using FEED key, feed the paper about 20 cm
- **3** Remove the paper guide of the take-up reel.

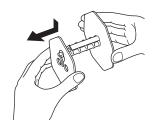

**4** Slide the leading end of the paper into the groove on the spindle of the take-up reel and wind it onto the reel two or three turns.

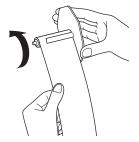

**5** Replace the paper guide of the take-up reel.

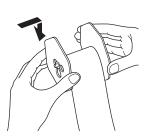

**6** Place the take-up reel into place behind the printer, above the roll paper.

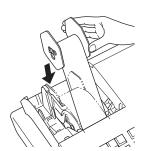

- **7** Press the key to take up any slack in the paper.
- 8 Replace the printer cover.

## Setting date, time, and tax table

that of the power supply in your area.

- Plug in the power socket into a wall outlet.
  Be sure to check the rating plate on the side of the cash register to make sure that its voltage matches
- 2 As soon as the power socket is plugged in, the display shows the language selection display. Choose language and country by using † or ↓ keys then press (CA/AMIT | key.
- Joisplay changes to date and time setting display.

  Moving the input area (reversed area) by ↑ or ↓ keys, input date, month, year and time from ten key pad. Input the time by 24 hour system. For example, 1356 for 1:56 pm. After then press Australian model, the setting is completed by this step To set Australian GST, please see the next section.
- **4** Display then changes to tax table setting screen. Using ten key pad, input tax rates. You can set four kinds of tax rates.
- **5** Press CA/AMT key.

Now your cash register is ready to operate basic registrations.

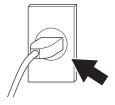

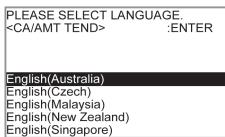

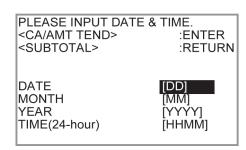

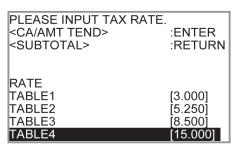

## Setting paper roll as journal records

By default, the printer of your cash register issues receipts. If you wish to use the printouts for sales journals, please follow the procedures described below.

1 Turn the Mode switch to PGM position and select [Paper Roll Setting] then press [CA/AMT] key.

[Paper Roll Setting] is not shown on the first screen. Keep pressing [] key until it appears on the screen.

2 On the Paper Roll Setting screen, select "Journal" and press AMIT key.

Now your cash register is set to print sales journals.

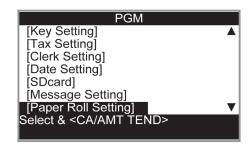

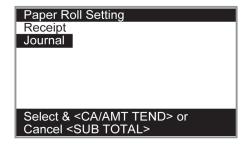

#### To set Australian GST

The following operation programs the cash register Australian GST (the Goods and Service Tax) setting. It is not necessary to program this setting for other countries than Australia.

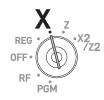

Step Operation

- **1** Turn the Mode switch to X position.
- **2** Enter the setting code "01012001" and press SUB TOTAL key. (Pressing SUB TOTAL key again cancels the setting.)

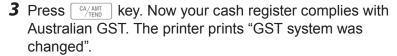

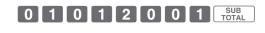

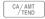

#### By setting Australian GST system;

- Australian special rounding system is programmed.
- Tax symbol (\*) will be printed on receipts or journals.
- Taxable amount will not be printed.
- "GST INCLUDED" will be printed on receipts or journals for tax 1.
- "TAXABLE AMT" will be printed on receipts or journals for taxable 1 amount.
- "\$" will be printed as the monetary symbol.
- "MOF" will be printed on receipts.
- Ten percent tax rate, add-in tax, and rounding off are programmed in tax table 1. No setting in other tax tables.
- Other taxable amount and tax amount than TX1 (tax 1) and TA1 (taxable 1) will not be printed on sales reports.
- The lowest significant digit is restricted to 0 or 5 for cash sales, received on account, paid out, and money declaration amounts.
- Total line is printed even in direct (cash) sale.

## Getting to know your cash register

## General guide

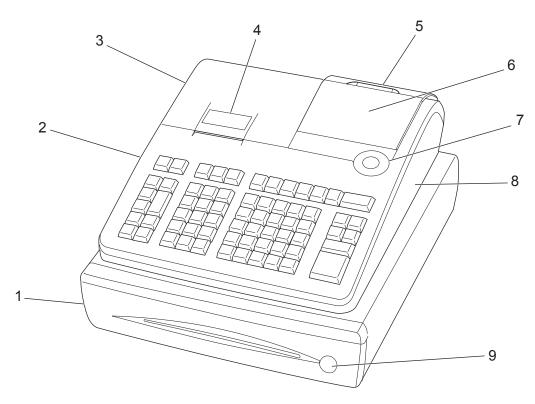

- 1 Drawer
- 2 SD card slot cover
- 3 Printer cover
- 4 Printer
- 5 Customer display

- 6 Main display
- 7 Mode switch
- 8 Com port connector cover
- 9 Drawer lock

#### Mode switch

Use the mode keys to change the position of the mode switch and select the mode you want to use.

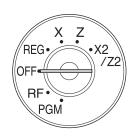

#### **PGM** (Programming)

This position is for setting your cash register to suit the needs of your store.

#### RF (Refund)

Use this position to correct registered items.

#### **OFF**

The cash register turns off in this position.

## **REG** (Register)

This position is for normal transactions.

#### X (Read)

This is the position used for issuing daily sales totals report without clearing the data.

#### Z (Reset)

This position is for issuing reports of daily totals with clearing the accumulated totals.

#### X2/Z2 (Periodic sale read/reset)

Used to obtain periodic sales reports without resetting total data.

#### Mode keys

There are two types of mode keys: the program key (marked "PGM") and the operator key (marked "OP"). The program key can be used to set the mode switch to any position, while the operator key can select the REG and OFF position.

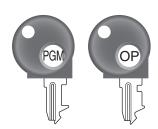

|         | PGM | RF | OFF | REG | Χ | Z | X2/Z2 |
|---------|-----|----|-----|-----|---|---|-------|
| OP key  | -   | -  | 0   | 0   | - | - | -     |
| PGM key | 0   | 0  | 0   | 0   | 0 | 0 | 0     |

**Drawer** The drawer opens automatically whenever you finalize a registration and

whenever you issue a read or reset report. The drawer will not open if it is

locked with the drawer key.

**Drawer key**Use this key to lock and unlock the drawer.

**Magnetic plate** Use this plate for tacking the notes received from customer.

## To adjust the main display

**1** Put in fingers in the ditch of the main display and tilt it to the angle you can see clearly.

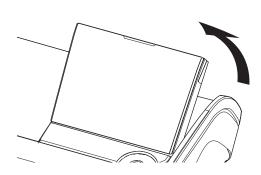

# To set the customer display

1 Lift the customer display until it stops.

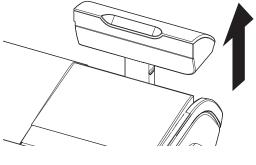

**2** Rotate the display so that customers can see it.

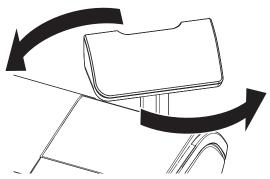

## **Display**

# ■ Main display

**During a registration** 

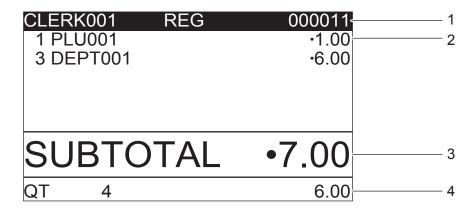

- 1 Clerk No or name/Mode/Consecutive No.
- 2 Registered item Quantity/Category/Price
- 3 Subtotal amount
- 4 Total quantity/Price of the last item

#### Programming top menu

Program top menu appears when the Mode switch is turned to PGM position. The screen changes to sub menu by selecting a program item and pressing CA/AMIT key.

#### Sales report selection menu

Sales report selection menu appears when the Mode switch is turned to X or Z position. You can select a sales report you need from this screen.

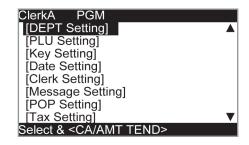

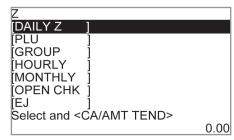

# ■ Customer display

DELICATESSEN

11234,557.89

## **Keyboard**

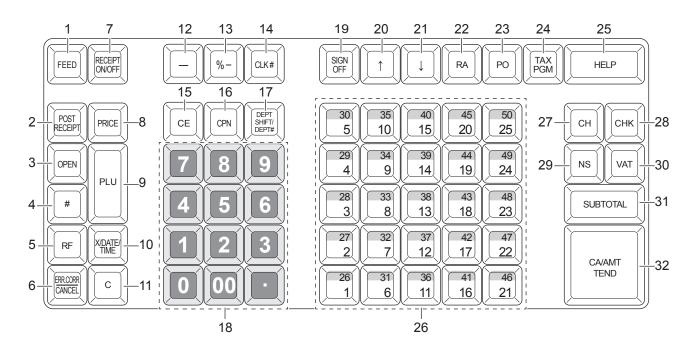

- 1 Hold this key down to feed paper from the printer.
- 2 Use this key to issue a post-finalization receipt.
- 3 Use this key to temporarily release a limitation on the number of digits for a unit price.
- 4 Mon-add key: Use this key to print reference number (to identify a personal check, credit card, etc.) during a transaction. Use this function after a numeral entry.
- 5 Use this key to input refunded amounts or to void preceding inputs.
- 6 Use this key to correct registration errors or to cancel a transactions.
- 7 Use this key to switch issuing receipts on and off.
- 8 Use this key to register unit prices for a PLU (subdepartment).
- 9 Use this key to input PLU (subdepartment) numbers.
- Use this key to input a quantity for a multiplication. Between transactions, pressing this key displays the current time and date.
- 11 Use this key to clear an entry that has not yet been registered.
- 12 Use this key to input reduction values.
- 13 Use this key to register discounts.
- 14 Use this key to input a clerk number.
- 15 Use this key to register transactions with foreign or sub currencies.
- 16 Use this key to register transactions with coupons.
- Department no. Use this key to input department numbers. Department shift: Use this key to shift the department number from 1 through 25 to 26 through 50.
- 18 0 9 00 Use these keys to input numbers.

| 19 | SIGN           | Use this key to sign clerk off the register.                                                 |
|----|----------------|----------------------------------------------------------------------------------------------|
| 20 | $\uparrow$     | Use this key to move the cursor on the display up.                                           |
| 21 | <b>1</b>       | Use this key to move the cursor on the display down.                                         |
| 22 | RA             | Use this key following a numeric entry to register money received for non-sale transactions. |
| 23 | PO             | Use this key following a numeric entry to register money paid out from the drawer.           |
| 24 | TAX            | Use this key to set the tax status and tax table.                                            |
| 25 | HELP           | Use this key to look up the procedures to set date/time, tax table etc.                      |
| 26 | 1 to 25        | Use these keys to register items to departments.                                             |
| 27 | CH             | Use this key to register a charge sale.                                                      |
| 28 | СНК            | Use this key to register a check tendering.                                                  |
| 29 | NS             | Use this key to open the drawer without any transaction.                                     |
| 30 | VAT            | Use this key to print VAT breakdown.                                                         |
| 31 | SUB<br>TOTAL   | Use this key to display and print the current subtotal (including tax) amount.               |
| 32 | CA/AMT<br>TEND | Use this key to register a cash sale.                                                        |

### How to read the printouts

- The journal/receipts are records of all transactions and operations.
- The contents printed on receipts and journal are almost identical.
- You can choose the journal skip function.

If the journal skip function is selected, the cash register will print the total amount of each transaction, and the details of premium, discount and reduction operations only, without printing department and PLU item registrations on the journal.

- The following items can be skipped on receipts and journal.
- Taxable status
- Taxable amount
- · Item counter

#### **Receipt Sample**

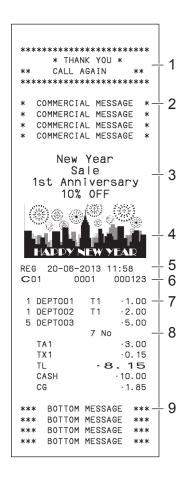

# Journal Sample (with items)

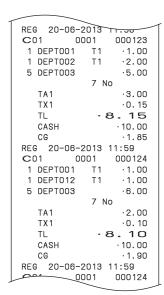

# Journal Sample (by half height character)

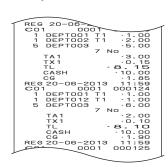

- 1 Logo message
- 2 Commercial message
- 3 Preset message \*
- 4 Preset graphic \*
- 5 Mode/Date/Time

- 6 Clerk/Machine No./Consecutive No.
- 7 Q'ty/Item
- 8 Item counter
- 9 Bottom message

In the operation examples in this manual, the printout samples are what would be printed if the roll paper is being used for receipts.

<sup>\*</sup> You can choose to print preset message and graphic at the top or the bottom of the receipt. (See page E-28)

# How to use your cash register

The following describes the general procedure you should use in order to get the most out of your cash register.

#### Before opening your store

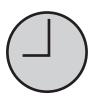

- Plugged in? (page E-13)
- Enough paper roll? (pages E-11 and E-12)
- Date and time are correct? (pages E-23 and E-27)
- Enough small change in the drawer? (page E-23)

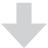

#### While the store is open

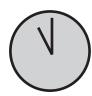

- Registrations (page E-24)
- Issuing latest total sales report if needed. (page E-44)

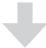

#### After closing the store

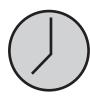

- Issuing day's total sales report. (page E-44)
- Withdraw the money from the drawer.
   After you withdraw all the money from the drawer, we recommend that you leave the drawer open when you leave your store. (page E-23)
- Turn the Mode switch to OFF. (page E-16)

## Before opening your store

# Checking the time and date

You can check the time or date on the display whenever there is no registration being made.

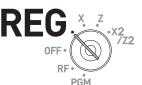

| Step                                                         | Operation      | Display          |     |
|--------------------------------------------------------------|----------------|------------------|-----|
| 1 Press (X) DATE   Key to show the date                      | X/DATE<br>TIME | RFG              | 7   |
| and time on the display.                                     |                | 15-03-2013 (FRI) | П   |
| <b>2</b> Press <b>C</b> key to clear the date/ time display. | С              | 11-19            |     |
|                                                              |                |                  | )   |
|                                                              |                | Γ                | 0.0 |

# Preparing bills and coins for change

To prepare coins and bills for change, you can open the drawer by pressing NS key. This operation must be performed when registrations are not being made.

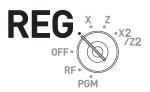

NOTE

Opening the drawer by NS key does not perform any calculation in the register. If you wish to obtain a report that tells you the total amount in drawer, use RA key instead of NS key. See page E-40.

| Step                                      | Operation | Printout |  |
|-------------------------------------------|-----------|----------|--|
| <b>1</b> Press Ns. The cash drawer opens. | NS        |          |  |
| 2 Prepare coins and bills in the          |           | NS       |  |
| drawer                                    |           |          |  |

## Registering items in departments

The following examples show how you can use the department keys in various types of registrations.

Departments are used for categorizing items for example, department 01 for vegetables, department 02 for fruits, and department 03 for canned foods etc.

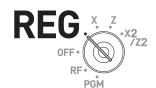

## ■ Single item sale

### **Sample Operation**

|         | Unit Price | •1.00 |                                                  |
|---------|------------|-------|--------------------------------------------------|
| Item    | Quantity   | 1     | One •1.00 Dept. 01 item is sold and the customer |
|         | Dept.      | 01    | paid the same amount as the total amount.        |
| Payment | Cash       | •1.00 |                                                  |

Step Operation **Printout** 1 00 **1** Enter the unit price. 1 DEPT001  $\cdot 1.00$ **2** Press corresponding department 1 1.00 TL key. CASH  $\cdot 1.00$ CA/AMT TEND **3** Press CA/AMT kev.

## ■ Single item sales with change calculation

#### **Sample Operation**

|         | Unit Price | •12.34 |                                                  |
|---------|------------|--------|--------------------------------------------------|
| Item    | Quantity   | 1      | One item is sold and the customer paid more than |
|         | Dept.      | 01     | the total amount.                                |
| Payment | Cash       | •20.00 |                                                  |

Step Operation **Printout** 1 2 3 4 **1** Enter the unit price. 1 DEPT001 .12.34**2** Press corresponding department 1 TL 12.34 key. CASH .20.00CG .7.66**3** Press SUB TOTAL key.

4 Enter the tendered amount then press AMT key. The display shows the change to be paid.

2 0 00 CA/AMT TEND

## ■ Repeat registration

#### **Sample Operation**

|         | Unit Price | •1.50  |                                            |
|---------|------------|--------|--------------------------------------------|
| Item    | Quantity   | 3      | Company and any liking his its man and and |
|         | Dept.      | 1      | Same priced multiple items are sold.       |
| Payment | Cash       | •10.00 |                                            |

Step Operation Printout

- **1** Enter the unit price.
- **2** Press corresponding department key repeatedly for the purchased quantity.
- **3** Press SUB key.
- **4** Enter the tendered amount then press CA/AMT key. The display shows the change to be paid.

1 5 0

1 1 1

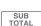

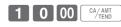

## ■ Multiple items registration using multiplication key

#### **Sample Operation**

|         | Unit Price | •1.00  |                                                   |
|---------|------------|--------|---------------------------------------------------|
| Item    | Quantity   | 12     | Twelve pieces of •1.00 item are sold and the cus- |
|         | Dept.      | 1      | tomer paid more than the total amount.            |
| Payment | Cash       | •20.00 |                                                   |

#### Step

- 1 Enter the the quantity then press key.
- **2** Enter the unit price and press corresponding department key.
- **3** Press SUB TOTAL key.
- **4** Enter the tendered amount then press AMT key. The display shows the change to be paid.

#### Operation

1 2 ×/DATE TIME

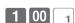

SUB TOTAL

2 0 00 CA/AMT

#### **Printout**

12 DEPT001 ·12.00
TL ·12.00
CASH ·20.00
CG ·8.00

## ■ Department shift

By using [sept.], Dept. 01 through 25 are assigned to Dept. 26 through 50.

#### **Sample Operation**

|         | Unit Price | •1.00 |                                                      |
|---------|------------|-------|------------------------------------------------------|
| Item    | Quantity   | 1     | (NEDT)                                               |
|         | Dept.      | 26    | Department 26 is assigned by using SHIFTI DEPTH key. |
| Payment | Cash       | •1.00 |                                                      |

Step Operation Printout

CA/AMT TEND

- 1 Press Per key.
  - "SHIFT/No" will be shown at the bottom of the display.
- 2 Enter the unit price and press corresponding department key. Then press SUB TOTAL key.

  The item is registered in Dept. 26 in
- **3** Press AMT key to finalize the transaction.

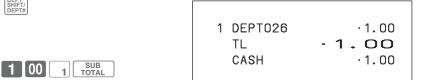

## ■ Department number entry

Without using dept. key, you can register items in departments manually.

#### **Sample Operation**

this example.

| Item    | Unit Price | •13.00 |                                               |
|---------|------------|--------|-----------------------------------------------|
|         | Quantity   | 1      | Registering an item in Dept. 31 without using |
|         | Dept.      | 31     | Department key.                               |
| Payment | Cash       | •13.00 |                                               |

Step Operation Printout

CA/AMT TEND

- 1 Enter Dept. number using ten key pad then press SHEPT key.
- 2 Enter the unit price and press key. Then press SUB TOTAL key.

  The item is registered in Dept. 31 in this example.
- **3** Press CA/AMT key to finalize the transaction.

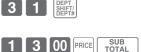

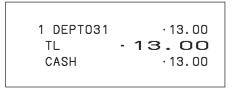

## Basic setups and registrations

# To program basic settings

You can program basic settings in the PGM mode of the Mode switch.

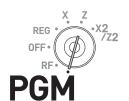

Step Display

- **1** By turning the Mode switch to PGM position, the display indicates the programming top menu.
- 2 Use f or keys to choose the item you wish to set then press AMT key.
  - Repeat this step until the display shows an entry display.
- **3** Input values you wish to set and press CA/AMT key.

| ClerkA PGM                        |                |
|-----------------------------------|----------------|
| [DEPT Setting]                    | <b>A</b>       |
| [PLU Setting]                     |                |
| [Key Setting]                     |                |
| [Date Setting]                    |                |
| [Clerk Setting]                   |                |
| [Message Setting]                 |                |
| [POP Setting]                     |                |
| [Tax Setting]                     | $\blacksquare$ |
| Select & <ca amt="" tend=""></ca> |                |

The following table shows the setting items of the basic programming.

### **■** Program menus

| Top menu                         | Sub menu                       |                  | What is to be set                           |
|----------------------------------|--------------------------------|------------------|---------------------------------------------|
| [DEPT Setting]                   | DEPT name [DEPT0001 ]          |                  | Sets name, unit price, taxable status, item |
|                                  | Unit Price [ 12.00 ]           |                  | group and high amount limitation in each    |
|                                  | Taxable Status [NON TAX]       |                  | department. See page E-29.                  |
|                                  | Group Link [03]                |                  |                                             |
|                                  | HAL (High amount limit) [0.00] |                  |                                             |
| [PLU Setting]                    | PLU name [PLU0001 ]            |                  | Sets name, unit price, taxable status, item |
|                                  | Unit Price [ 12.00 ]           |                  | group, department link and open PLU in      |
|                                  | Taxable Status [NON TAX]       |                  | each PLU. See page E-31.                    |
| Group Link [03]  DEPT Link [003] |                                |                  |                                             |
|                                  | DEPT Link [003]                |                  |                                             |
|                                  | Open PLU [Yes]                 |                  |                                             |
| [Key Setting]                    | %-                             | [ ]              | Sets name, taxable status, and whether to   |
|                                  | -                              | RATE[]           | use taxable status or not in each function  |
|                                  | CE                             | Taxable Status [ | key.                                        |
|                                  | COUPON                         |                  |                                             |
| [Date Setting]                   | TIME (24 HOUR) [19:56]         |                  | Sets date and time.                         |
|                                  | DAY [26]                       |                  |                                             |
|                                  | MONTH [12]                     |                  |                                             |
|                                  | YEAR 20[12]                    |                  |                                             |
| [Clerk Setting]                  | Name [CLERK01 ]                |                  | Sets clerk's name and number.               |
|                                  | Secret No [1234]               |                  |                                             |

| Top menu             | Sub menu                       | What is to be set                                                      |
|----------------------|--------------------------------|------------------------------------------------------------------------|
| [Message Setting]    | 01 Logo 1                      | Sets logo, commercial, and bottom mes-                                 |
|                      | 02 Logo 2                      | sages on receipts.                                                     |
|                      | 03 Logo 3                      | See page E-61.                                                         |
|                      | 04 Logo 4                      |                                                                        |
|                      | 05 Commercial 1                |                                                                        |
|                      | 06 Commercial 2                |                                                                        |
|                      | 07 Commercial 3                |                                                                        |
|                      | 08 Commercial 4                |                                                                        |
|                      | 01 Bottom 1                    |                                                                        |
|                      | 02 Bottom 2                    |                                                                        |
|                      | 03 Bottom 3                    |                                                                        |
|                      | 04 Bottom 4                    |                                                                        |
| [POP Setting]        | POP Message No. 1 []           | Sets preset pop messages and illustra-                                 |
|                      | POP Message No. 2 []           | tion.                                                                  |
|                      | POP Message No. 3 []           | See page E-61.                                                         |
|                      | POP Message No. 4 []           |                                                                        |
|                      | POP Graphic No.[]              |                                                                        |
|                      | POP Print                      |                                                                        |
|                      | All Message                    |                                                                        |
|                      | All Graphic                    |                                                                        |
| [Tax Setting]        | [RATE ]                        |                                                                        |
|                      | [ROUND ]                       |                                                                        |
|                      | [CAL TYPE ]                    |                                                                        |
| [General Setting]    | Enable clerk                   | Sets general controls of the register such                             |
|                      | Journal 1/2 Print              | as clerk assignment, printing journal in                               |
|                      | Consective No. Reset [Yes]     | half size etc.                                                         |
|                      | EJ clear (After Daily Z) [Yes] |                                                                        |
|                      | EJ/Sales→SD (After XZ) [Yes]   |                                                                        |
| [Paper Roll Setting] | [Receipt]                      |                                                                        |
|                      | [Journal]                      |                                                                        |
| [Water Mark Setting] | YES                            |                                                                        |
| . 01                 | NO                             |                                                                        |
| [SD card]            | [Backup → SD]                  | Exchanges sales data, program data,                                    |
| [00 00.0]            | [Restore← SD]                  | and receipt's message data between the                                 |
|                      | [Program→ SD]                  | register and an SD card.                                               |
|                      | [Program← SD]                  | See page E-102.                                                        |
|                      | [SD Format ]                   |                                                                        |
|                      | [Backup → Flash]               |                                                                        |
|                      | [AutoPropram→ SD]              |                                                                        |
|                      | [AutoProgram← SD]              |                                                                        |
| [System Setting]     | Protect todicative obj         | Used to set characters, functions of keys, or calculation methods etc. |

## **Programming departments**

This section explains how you can set unit prices, taxable statuses, and item groups. You can program each department linking to a certain group. For example, department 01 is for packed milk, department 02 is for cheese and both belong to group 03 (dairy goods).

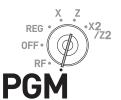

#### **Sample Operation**

|          | Unit Price     | •2.50   | December 104 and 104 and 105 and 105                                             |
|----------|----------------|---------|----------------------------------------------------------------------------------|
| Dept. 01 | Taxable status | Non tax | Programming Dept. 01 as unit price •2.50, non ta<br>able, belonging to Group 02. |
|          | Group          | 02      | able, belonging to croup oz.                                                     |

Step **Display** 

- 1 Turn the Mode switch to PGM position. The display shows the top screen of programming.
- **2** Using  $\uparrow$  or  $\downarrow$  keys, select [DEPT Setting] then press CA/AMT key. The display shows [DEPT Setting] screen.
- **3** Enter the department number (01 in this example) then press CA/AMT key. The display shows department selection screen. You can change the department by using 1 or ↓ keys.
- **4** Press A/AMT key. The display shows program input screen. Input unit price and group link you wish to program. The top column is for setting characters to the dept. You can leave the column empty. If you wish to set characters now, please see page E-57.
- **5** Select [Taxable Status] and press [CA/AMIT] key. The display shows taxable status selection screen. Choose the taxable status and press CA/AMT key.

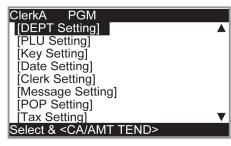

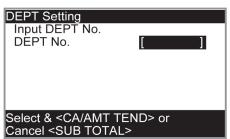

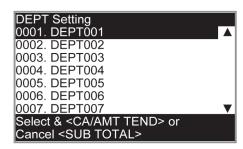

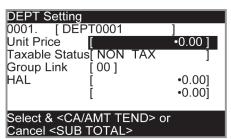

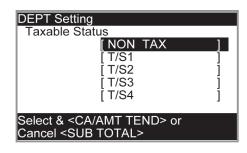

## Registering departments' preset data

The following examples explain the operations using preset department data programmed in the previous section.

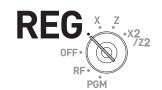

## ■ Using preset prices

#### **Sample Operation**

|         | Unit Price | •2.50 |                                         |
|---------|------------|-------|-----------------------------------------|
| Item    | Quantity   | 1     | Unit price -2.50 is present in Dept. 02 |
|         | Dept.      | 02    | Unit price •2.50 is preset in Dept. 02. |
| Payment | Cash       | •2.50 |                                         |

Step Operation Printout

1 Just press the corresponding Department key.

2 Press AMIT | Label CASH | Label CASH | Label CASH | Label CASH | Label CASH | Label CASH | Label CASH | Label CASH | Label CASH | Label CASH | Label CASH | Label CASH | Label CASH | Label CASH | Label CASH | Label CASH | Label CASH | Label CASH | Label CASH | Label CASH | Label CASH | Label CASH | Label CASH | Label CASH | Label CASH | Label CASH | Label CASH | Label CASH | Label CASH | Label CASH | Label CASH | Label CASH | Label CASH | Label CASH | Label CASH | Label CASH | Label CASH | Label CASH | Label CASH | Label CASH | Label CASH | Label CASH | Label CASH | Label CASH | Label CASH | Label CASH | Label CASH | Label CASH | Label CASH | Label CASH | Label CASH | Label CASH | Label CASH | Label CASH | Label CASH | Label CASH | Label CASH | Label CASH | Label CASH | Label CASH | Label CASH | Label CASH | Label CASH | Label CASH | Label CASH | Label CASH | Label CASH | Label CASH | Label CASH | Label CASH | Label CASH | Label CASH | Label CASH | Label CASH | Label CASH | Label CASH | Label CASH | Label CASH | Label CASH | Label CASH | Label CASH | Label CASH | Label CASH | Label CASH | Label CASH | Label CASH | Label CASH | Label CASH | Label CASH | Label CASH | Label CASH | Label CASH | Label CASH | Label CASH | Label CASH | Label CASH | Label CASH | Label CASH | Label CASH | Label CASH | Label CASH | Label CASH | Label CASH | Label CASH | Label CASH | Label CASH | Label CASH | Label CASH | Label CASH | Label CASH | Label CASH | Label CASH | Label CASH | Label CASH | Label CASH | Label CASH | Label CASH | Label CASH | Label CASH | Label CASH | Label CASH | Label CASH | Label CASH | Label CASH | Label CASH | Label CASH | Label CASH | Label CASH | Label CASH | Label CASH | Label CASH | Label CASH | Label CASH | Label CASH | Label CASH | Label CASH | Label CASH | Label CASH | Label CASH | Label CASH | Label CASH | Label CASH | Label CASH | Label CASH | Label CASH | Label CASH | Label CASH | Label CASH | Label CASH | Label CASH | Label CA

## ■ Using preset tax statuses

### **Sample Operation**

|         | Unit Price | •2.00 |                                                             |
|---------|------------|-------|-------------------------------------------------------------|
|         | Quantity   | 5     |                                                             |
| Item 1  | Dept.      | 03    |                                                             |
|         | Taxable    | 1     | • Dept. 03 presets: Unit price •2.00, Tax status 1          |
| Item 2  | Unit Price | •2.00 | (4%).<br>• Dept. 04 presets: Unit price •2.00, Tax status 2 |
|         | Quantity   | 1     | (10%).                                                      |
|         | Dept.      | 04    |                                                             |
|         | Taxable    | 2     |                                                             |
| Payment | Cash       | •2.50 |                                                             |

Operation **Printout** Step 5 ×/DATE TIME 3 **1** Register five pieces of Dept. 03 item using the multiplication key. 5 DEPT003 T1  $\cdot 10.00$ **2** Press Dept. 04 key to register one 4 T2 1 DEPT004  $\cdot 2.00$  $\cdot 10.00$ TA1 •2.00 item. TX1 .0.40SUB TOTAL **3** Press SUB TOTAL key to indicate the TA2  $\cdot 2.00$ total amount including tax. TX2 .0.20TL 12.60 **4** Enter the tendered amount and CA/AMT TEND  $\cdot 20.00$ CASH press CA/AMT key. CG  $\cdot 7.40$ 

## **Programming PLUs**

Like departments, you can program unit price, taxable status, and linking item group in a PLU (Price Look Up). Using PLUs allow you to register items quickly and accurately. You can use up to 3,000 PLUs.

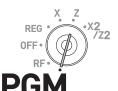

### Sample Operation

|          | Unit Price     | •2.50 | December 2011 0044 - Australia 0.50                                           |
|----------|----------------|-------|-------------------------------------------------------------------------------|
| PLU 0014 | Taxable status |       | Programming PLU 0014 as unit price •2.50, non taxable, belonging to Group 03. |
|          | Group          | 03    |                                                                               |

Step Display

- 1 Turn the Mode switch to PGM position. The display shows the top screen of programming.
- **2** Using ↑ or ↓ keys, select [PLU Setting] then press CA/AMT key. The display shows [PLU Setting] screen.
- **3** Enter the PLU number (0014 in this example) then press CA/AMT key. The display shows [PLU Setting] screen. You can change the PLU number by using \( \bar{1} \) or \( \bar{1} \) keys.
- **4** Press AAAMT key. The display shows program input screen. Input unit price and group link you wish to program. The top column is for setting characters to the PLU. You can leave the column empty. If you wish to set characters now, please see page E-57.
- **5** Select [Taxable Status] and press [CA/AMI] key. The display shows taxable status selection screen. Choose the taxable status and press CA/AMT key.

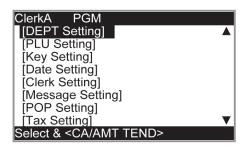

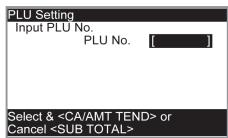

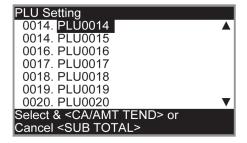

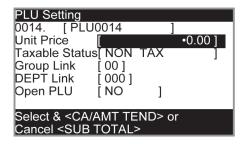

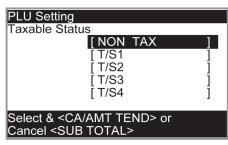

## Registering PLUs' preset data

The following examples explain the operations using preset PLU data programmed in the previous section.

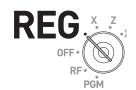

## ■ Single item sales using PLU

#### **Sample Operation**

|         | Unit Price | •2.50 |                                               |
|---------|------------|-------|-----------------------------------------------|
| Item    | Quantity   | 1     | One piece of PLU number 14 (preset unit price |
|         | PLU No.    | 14    | •2.50) is sold.                               |
| Payment | Cash       | •3.00 |                                               |

Step Operation Printout

1 Enter the PLU number and press
PLU key. One piece of PLU number
14 item has been registered.
Then press SUB TOTAL key.

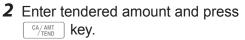

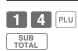

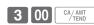

| 1 PLU0014 | .2.50 |
|-----------|-------|
| TL        | .2.50 |
| CASH      | .3.00 |
| CG        | .0.50 |
|           |       |

## ■ PLU repeat registration

#### **Sample Operation**

| Item    | Unit Price | •2.50  |                                                  |
|---------|------------|--------|--------------------------------------------------|
|         | Quantity   | 3      | Three pieces of PLU number 14 (preset unit price |
|         | PLU No.    | 14     | •2.50) is sold.                                  |
| Payment | Cash       | •10.00 |                                                  |

Step Operation Printout

- **1** Enter the PLU number.
- **2** Press PLU key repeatedly for the number of sold quantity. Three pieces of PLU 14 have been registered.
  - Then press SUB TOTAL key.
- **3** Enter the tendered amount and press CA/AMT key.
- PLU PLU PLU
  SUB
  TOTAL

1 4

- 1 0 00 CA/AMT

## ■ PLU registration with multiplication key

## **Sample Operation**

|         | Unit Price | •2.00  |                                                    |
|---------|------------|--------|----------------------------------------------------|
| Item    | Quantity   | 10     | Ten pieces of PLU number 7 item (preset unit price |
|         | PLU No.    | 7      | •2.00) are sold.                                   |
| Payment | Cash       | •20.00 |                                                    |

Step Operation Printout

- **1** Enter the quantity sold then press key.
  - Up to 9999.999 can be entered for multiplication calculations.
- **2** Enter the PLU number and press PLU key.
  Then press SUB TOTAL key.
- **3** Enter tendered amount and press CA/AMT key.

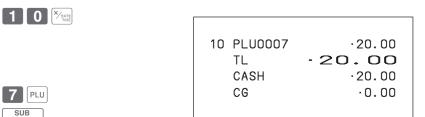

## ■ Open PLU

Although unit price is preset in a PLU, you can enter price manually if the PLU is programmed as "Open PLU". To program open PLU, see page E-27.

2 0 00 CA/AMT

## **Sample Operation**

|         | Unit Price | •32.80 |                                                  |
|---------|------------|--------|--------------------------------------------------|
| Item 1  | Quantity   | 1      |                                                  |
|         | PLU No.    | 30     | PLU numbers 30 and 31 are programmed as open     |
|         | Unit Price | •13.00 | PLU so that the unit prices can be entered manu- |
| Item 2  | Quantity   | 2      | ally.                                            |
|         | PLU No.    | 31     |                                                  |
| Payment | Cash       | •60.00 |                                                  |

Step Operation Printout

- **1** Enter the PLU number of the first item then press PLU key.
- **2** Enter the unit price and press Rev.
- **3** Enter the PLU number of the second item then press PLU key.
- **4** Enter the unit price.
- **5** Press RICE key repeatedly for the number of purchased quantity and press SUB key.
- **6** Enter the tendered amount and press CA/AMT key.

- 3 0 PLU
- 3 2 8 0 PRICE
- 3 1 PLU
- 1 3 00
- PRICE PRICE SUB TOTAL
- 6 0 00 CA/AMT

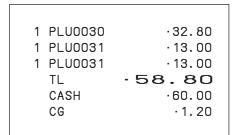

## Other registrations

#### **Discount**

The following example shows how you can use the %- key for discount registra-

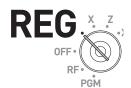

#### **■** Discounts on items and subtotals

#### **Sample Operation**

|                   | Dept. 01 | •5.00                |                                        |
|-------------------|----------|----------------------|----------------------------------------|
| Item 1            | Quantity | 1                    |                                        |
|                   | Taxable  | 1 (preset)           |                                        |
|                   | PLU 16   | •10.00 (preset)      | Five percent (preset in %- key) dis-   |
| Item 2            | Quantity | 1                    | count on PLU number 16 (preset unit    |
|                   | Taxable  | 2 (preset)           | price •10.00) and discount 3.5% on the |
| Discount          | Rate     | 5% (preset in %-)    | subtotal amount.                       |
| Subtotal discount | Rate     | 3.5%                 |                                        |
| Subtotal discount | Taxable  | Non taxable (preset) |                                        |
| Payment           | Cash     | •15.00               |                                        |

Step Operation **Printout** 

- **1** Enter the unit price and corresponding department key.
- **2** Enter the PLU number then press PLU key. The preset unit price (•10.00) is registered.
- **3** Press %- key. The discount amount with the preset rate (5%) is subtracted from the last item registered (PLU 16).
- **4** Press SUB TOTAL key for giving discount on the subtotal amount.
- **5** Enter the discount rate manually and press %- key. Discount amount with inputted rate is subtracted from the subtotal amount.
- **6** Press SUB TOTAL key to show the total amount including tax and discounts.
- **7** Enter the tendered amount and press CA/AMT key.

- 5 00 1
- 1 6 PLU

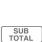

%-

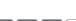

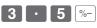

- 1 5 00 CA/AMT

T 1 1 DEPT001 .5.001 PLU0016 T2  $\cdot 10.00$ 5% %-T2 -0.50 ST .14.503.5% %--0.51TL 13.99 CASH  $\cdot 15.00$ CG  $\cdot 1.01$ 

Printout differs depending on preset tax statuses.

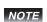

- · When you perform a discount operation on the last item registered, the tax of discount amount is calculated in accordance with the tax status programmed to the item.
- When you perform a discount operation on a subtotal amount, the tax of discount amount from subtotal is calculated in accordance with the tax status programmed in the [%-] key.
- To program discount rate in \[ \int \] key, please see page E-27.

#### Reduction

Using the reduction feature, you can subtract a certain amount from an item's unit price or from a subtotal amount.

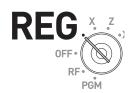

#### **Sample Operation**

|          | Dept. 01  | •5.00                |                                               |
|----------|-----------|----------------------|-----------------------------------------------|
| Item 1   | Quantity  | 1                    |                                               |
| item i   | Taxable   | 1 (preset)           |                                               |
|          | Reduction | •0.25                | • Reducing •0.25 (manual input) from          |
|          | PLU 45    | •6.00 (preset)       | item 1 unit price.                            |
| Item 2   | Quantity  | 1                    | • Reducing •0.50 (preset amount) from item 2. |
| item 2   | Taxable   | 1 (preset)           | • Reducing •0.75 (manual input) from          |
|          | Reduction | •0.50 (preset)       | subtotal amount.                              |
| Subtotal | Reduction | •0.75                |                                               |
| Subtotal | Taxable   | Non taxable (preset) |                                               |
| Payment  | Cash      | •10.00               |                                               |

#### Step Operation Printout

- **1** Register item 1 by inputting the unit price and department key.
- 2 Enter reduction amount manually and press key. •0.25 is subtracted from the unit price.
- **3** Register item 2 by inputting the PLU number and PLU key.
- **4** Press key. Pressing key without numeral entry subtracts the preset reduction amount (•0.50 in this example) from the PLU's unit price.
- **5** Press SUB TOTAL key for reducing amount from the subtotal.
- 6 Enter reduction amount manually then press — key. The inputted amount is subtracted from the subtotal amount.
- 7 Enter the tendered amount then press AMT key.

- 5 0 0 1
- 2 5 –
- 4 5 PLU
- - SUB TOTAL
  - 7 5 -
- 1 0 00 CA/AMT

- NOTE
- You can input up to seven digits reduction amount manually.
- To program preset reduction amount, please see page E-27.

 $\cdot 10.00$ 

.0.50

Printout differs depending on preset tax statuses.

CASH

CG

## Registering various payment methods

Other than cash payments, you can register transactions made by checks, charges, credits, or even mixed tendering.

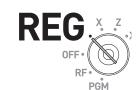

#### **■** Check sale

## **Sample Operation**

| Item                   | Unit Price | •11.00 |                                                   |
|------------------------|------------|--------|---------------------------------------------------|
| item                   | Quantity   | 1      | A •11.00 item is sold and customer paid by •20.00 |
| Reference no. of check |            | 1234   | check (check number 1234).                        |
| Payment                | Check      | •20.00 |                                                   |

| Step                                                                   | Operation  | Printout                                        | Printout |  |
|------------------------------------------------------------------------|------------|-------------------------------------------------|----------|--|
| <b>1</b> Register the item purchased.                                  | 1 1 00 1   |                                                 | $\neg$   |  |
| 2 If you wish to record reference number such as a check number, enter |            | 1 DEPT001 ·11.00<br># 1234<br>TL · <b>11.00</b> |          |  |
| the number then press # key.                                           |            | CHECK ·20.00                                    |          |  |
| <b>3</b> Enter the paid amount then press CHK kev.                     | 2 0 00 CHK | CG ·9.00                                        |          |  |

## **■** Charge sale

## **Sample Operation**

| Itom    | Dept. 04 | •15.00 |                                                |
|---------|----------|--------|------------------------------------------------|
| Item    | Quantity | 1      | A purchased item is transacted by charge sale. |
| Payment | Charge   | •15.00 |                                                |

| Step |                                     | Operation          | Printout  |          |
|------|-------------------------------------|--------------------|-----------|----------|
| 1    | Register the item purchased and     | 1 5 00 4 SUB TOTAL |           |          |
|      | press SUB TOTAL key.                |                    | 1 DEPT004 | . 15. 00 |
| 2    | Press CH key to finalize the charge | CH                 | TL        | .15.00   |
|      | transaction.                        |                    | CHARGE    | ·15.00   |

## ■ Mixed payments (cash and check)

## **Sample Operation**

| Item    | Dept. 04 | •55.00 |                                                    |
|---------|----------|--------|----------------------------------------------------|
| item    | Quantity | 1      | Customer paid •30.00 by check and the rest in cash |
| Payment | Check    | •30.00 | for •55.00 item.                                   |
|         | Cash     | •25.00 |                                                    |

Step Operation Printout

- **1** Register the item purchased and press SUB rotal key.
- **2** Enter the amount paid by a check then press CHK key.
- **3** Enter the paid cash amount then press A/AMT key.
- 5 5 00 4 SUB TOTAL
- 3 0 00 CHK
- 2 5 00 CA/AMT TEND

## Registering returned goods

## ■ Registering returned goods in the REG mode

The following example shows how to operate for registering goods returned by customer in the REG mode.

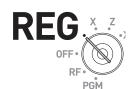

#### **Sample Operation**

Then press SUB TOTAL key.

paid exact amount.

**7** Press AMT key as the customer

| Item 1          | Dept. 01 | •2.35          |                                                          |
|-----------------|----------|----------------|----------------------------------------------------------|
|                 | Quantity | 1              |                                                          |
| Item 2          | Dept. 02 | •2.00          |                                                          |
| item z          | Quantity | 1              |                                                          |
| Item 3          | PLU 001  | •1.20 (preset) |                                                          |
| item 5          | Quantity | 1              | Customer returned items 1 and 3 during the registration. |
| Refunded Item 1 | Dept. 01 | •2.35          | ing the registration.                                    |
| Refunded item 1 | Quantity | 1              |                                                          |
| Refunded Item 3 | PLU 0001 | •1.20 (preset) |                                                          |
| Refunded item 3 | Quantity | 1              |                                                          |
| Payment         | Cash     | •2.00          |                                                          |

| [P | 'ayment Ca                             | ash           |             | •2.00            |
|----|----------------------------------------|---------------|-------------|------------------|
| S  | tep                                    |               | Opera       | ation            |
| 1  | Register purchased iter                | m 1.          | 2 3         | 5 1              |
| 2  | Register purchased iter                | m 2.          | 2 0         | 0 2              |
| 3  | Register purchased iter                | n 3.          | <b>1</b> PL | U                |
| 4  | Press RF key prior to returned item 1. | registering   | RF          |                  |
| 5  | Register returned item                 | 1.            | 2 3         | 3 5 1            |
| 6  | Press RF key and regi                  | ster returned | RF 1        | PLU SUB<br>TOTAL |

CA/AMT TEND

| 1 1 | 0200.         | ·2.35          |
|-----|---------------|----------------|
|     | PLU0001       | •1.20          |
| 1   | DEPT001<br>RF | -2.35<br>      |
| 1   | PLU0001<br>TL | -1.20<br>-2.00 |
|     | CASH          | .2.00          |

**Printout** 

#### ■ Registering returned goods in the RF mode

When a customer returns goods after the transaction has been completed, use RF mode for the refund operation.

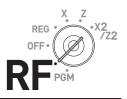

#### **Sample Operation**

|                 | Dept. 03   | •4.00          |                                                                          |
|-----------------|------------|----------------|--------------------------------------------------------------------------|
| Refunded Item 1 | Quantity   | 1              |                                                                          |
|                 | Reduced    | •0.15          | A customer returned two items. Item 1                                    |
|                 | PLU 002    | •1.20 (preset) | was sold with •0.15 reduction and item 2 was sold with pre-programmed 5% |
| Refunded Item 2 | Quantity   | 1              | discount.                                                                |
|                 | Discounted | 5% (preset)    |                                                                          |
| Payment         | Cash       | •4.99          |                                                                          |

Step Operation Printout

- **1** Turn the Mode switch to RF position.
- **2** Register the returned items by the same operations as normal registration and press SUB key.

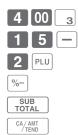

| 1 DEPT003 | ·4.00 |
|-----------|-------|
| _         | -0.15 |
| 1 PLU0002 | ·1.20 |
| 5%        |       |
| %-        | -0.06 |
| TL        | -4.99 |
| CASH      | ·4.99 |
|           |       |

**3** Press AMT key and pay the total amount back to the customer.

#### **Important**

• After the refund operation, please do not forget to return the Mode switch to REG position otherwise the following registrations are stored as minus transactions.

## **Registrations without transactions**

The followings are the operations other than normal sales transactions. Please do not perform these operations during a sales transaction.

## ■ Registering money received on account

Use this operation when you put money in the drawer without any sales transactions such case as preparing change.

| Sample Operation                                                            |                 |           |                   |            |                    |                   |
|-----------------------------------------------------------------------------|-----------------|-----------|-------------------|------------|--------------------|-------------------|
|                                                                             |                 |           | Drangrad -70 00   | in the dra | war far abanga bal | fore enemine the  |
| Received amount                                                             | •70.00          |           | store.            | in the dra | wer for change bef | ore opening the   |
| Step                                                                        |                 | Oper      | ation             |            | Printout           |                   |
| <b>1</b> Enter the amount put                                               | t in the drawer | 7 (       | 0 00 RA           |            |                    |                   |
| then press RA key.                                                          |                 | 7 0 00 RA |                   |            | RA                 | .70.00            |
|                                                                             |                 |           |                   |            |                    |                   |
| ■ Registering mon                                                           | ey paid out f   | rom tl    | he drawer.        |            |                    |                   |
| Use this operation wher                                                     |                 | money 1   | from the drawer   | without    | any sales transa   | ections such case |
| as paying for a cash-on<br>Sample Operation                                 | -delivery item. |           |                   |            |                    |                   |
| oumpie Operation                                                            |                 |           | I                 |            |                    |                   |
| Paid out amount                                                             | •1.50           |           | Paying •1.50 fror | n the drav | wer.               |                   |
| Step                                                                        |                 | Oper      | ation             |            | Printout           |                   |
| <b>1</b> Enter the amount wit                                               | hdrawn from     |           | <b>0</b> PO       |            |                    |                   |
| the drawer then pres                                                        |                 |           |                   |            | P0                 | ·1.50             |
|                                                                             |                 |           | _                 |            |                    |                   |
| ■ Opening the draw<br>Use this operation to op<br>will be printed on X or Z | en the drawer w |           | -                 |            | The number of [    | NS key operations |
| Step                                                                        |                 | Oper      | ation             |            | Printout           |                   |
| <b>1</b> Just press Ns key. 7                                               | The drawer      | NS        |                   |            |                    |                   |
| opens.                                                                      |                 |           |                   |            | NS                 |                   |

NS

## **Corrections**

There are three ways to correct erroneous operations that are;

- Correcting erroneous item not registered
- Correcting erroneous item already registered
- Cancelling all the items registered in a transaction

# REG. X. Z.

## ■ Correcting erroneously entered item not registered

| St | ер                                                                                                    | Operation                                 | Printout                                           |                                               |
|----|----------------------------------------------------------------------------------------------------|-------------------------------------------|----------------------------------------------------|-----------------------------------------------|
| 1  | Correcting wrong unit price •2.00 to •1.00.                                                                            | 2 00<br>C                                 | 1 DEPT001                                          | .1.00                                         |
| 2  | Correcting wrong quantity 12 to 11.                                                                                    | 1 00 1 1 2 */onte C 1 1 */onte            | 11 DEPT002<br>1 PLU0003<br>1 PLU0015<br>TL<br>CASH | ·22.00<br>·1.30<br>·10.00<br>·34.30<br>·15.00 |
| 3  | Correcting wrong PLU number 002 to 003.                                                                                | 2 00 <sub>2</sub> 2 C 3 PLU               | CHECK                                              | ·19.30                                        |
| 4  | Correcting open PLU unit price •6.00 to •10.00. You must re-enter the PLU number prior to entering correct unit price. | 1 5 PLU 6 00 C 1 5 PLU                    |                                                    |                                               |
| 5  | Correcting wrong partially tendered cash amount •10.00 to •15.00.                                                      | 1 0 00 PRICE 1 0 00  C 1 5 00 CA/AMT TEND |                                                    |                                               |
| 6  | The remaining amount is paid by check.                                                                                 | CH                                        |                                                    |                                               |

#### **■** Correcting items immediately after the registration

## Step Operation

- **1** Registering an item.
- **2** By mistake, Dept. key has been pressed twice so cancelling the preceding registration by key.
- **3** Cancelling wrong PLU registration (PLU No. 2) and re-registering correct PLU (PLU No. 5).
- Cancelling a registration of an open PLU's (PLU No. 15) wrong unit price
   6.00 and re-registering the item with the correct unit price
   10.00.
- **5** Cancelling a registration of an item with wrong quantity (8 pieces) and re-registering the item with the correct quantity (6 pieces).
- **6** The remaining amount is paid by check.
  - Cancelling wrong subtotal discount calculation (with rate of 50%) and re-calculating the discount amount with the correct rate (5%).
- **7** Cancelling wrong refund amount (\*2.00) and re-registering correct amount (\*2.20).
- **8** Getting the subtotal amount.
- **9** Cancelling partially tendered cash amount (•20.00) and re-registering correct amount (•15.00).
- **10** The customer paid the balance due by check.

| 1 | 00 | 1 |
|---|----|---|

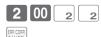

PLU ERR CORR. CANCEL

5 PLU

1 5 PLU

6 00 PRICE ERR CORR. CANCEL

1 5 PLU

1 0 00 PRICE

4 00 4 EAR CORR. CANCEL

6 × DATE TIME
4 00 4

SUB TOTAL 5 0 %-

ERR CORR. SUB TOTAL

5 %-

RF 2 00 2

RF 2 2 0 2

SUB TOTAL

2 0 00 CA/AMT TEND

ERR CORR.

1 5 00 CA/AMT

СНК

#### **Printout**

| 1 |            | .1.00                |
|---|------------|----------------------|
| 1 |            | .2.00                |
| 1 | DEPT002    | .2.00                |
|   | CORR       | -2.00                |
| 1 | PLU0002    | .2.00                |
|   | CORR       | -2.00                |
| 1 | PLU0005    | .1.50                |
| 1 | PLU0015    | .6.00                |
|   | CORR       | -6.00                |
| 1 | PLU0015    | .10.00               |
| 8 | 0200 .     | .32.00               |
| _ | CORR       | -32.00               |
| 6 | DEPT004    | .24.00               |
|   | ST<br>50%  | .38.50               |
|   | 50%<br>%-  | -19.25               |
|   | 6-<br>CORR | - 19. 25<br>· 19. 25 |
|   | ST         | .38.50               |
|   | 5%         | -38.50               |
|   | %-         | -1.93                |
|   | RF         |                      |
| 1 | DEPT       | -2.00                |
|   | CORR       | ·2.00                |
|   | RF         |                      |
| 1 | DEPT002    | -2.20                |
|   | TL         | .34.37               |
|   | CASH       | .20.00               |
|   | CORR       | -20.00               |
|   | CASH       | ·15.00               |
|   | CHECK      | ·19.37               |
| 1 |            |                      |

Corrected items are not printed on receipt if programmed as "Buffered receipt printing".

#### ■ Voiding an item which has been already registered

Step Display

**1** During a registration.

| CLERI | K001  | REG  | 000011 |
|-------|-------|------|--------|
|       | PT001 |      | •6.00  |
| –     | U002  |      | •2.00  |
|       | PT002 |      | •9.00  |
| 2 PL  |       |      | •4.00  |
| 1 DE  | PT003 |      | •2.00  |
| SH    | RTO   | DTAL | •24.00 |
| 30    | יום   | JIAL | ٠٧4.00 |
| QT    | 11    |      | 0.00   |

**2** Using  $\uparrow$  or  $\downarrow$  keys, select the item you have misregistered.

| [ REVIEW / VOID ]               |       |
|---------------------------------|-------|
| 1 PLU001                        | •1.00 |
| 3 DEPT001                       | •6.00 |
| 1 PLU002                        | •2.00 |
| 3 DEPT002                       | •9.00 |
| 2 PLU003                        | •4.00 |
| 1 DEPT003                       | •2.00 |
| VOID : <ca amt="" tend=""></ca> |       |
| CANCEL: <sub total=""></sub>    |       |
|                                 | 0.00  |

**3** Press CA/AMIT key. The selected item is voided.

| CLEF | RK001  | REG  | 000011         |
|------|--------|------|----------------|
| 2 PL | _U003  |      | •4.00          |
| 1 DE | EPT003 |      | •2.00          |
| 1 DE | EPT003 |      | •2.00          |
|      |        |      |                |
|      |        |      |                |
| Q1   | IDT    | DTAL | •22.00         |
| 30   | ים ו   | JIAL | <b>-</b> 22.00 |
| QT   | 10     |      | 0.00           |

#### ■ Cancelling all items in a transaction

Step Display

1 Press SUB TOTAL key after items have been registered then press RANCE key.

| CLERK001 |      | 000011 |
|----------|------|--------|
| 3 DEPT0  | 01   | •6.00  |
| 1 PLU002 | 2    | •2.00  |
| 3 DEPT00 | 02   | •9.00  |
| 2 PLU003 | 3    | •4.00  |
| 1 DEPT00 | 03   | •2.00  |
| SUBT     | OTAL | •24.00 |
| QT 11    |      | 0.00   |

**2** Select [YES] on the pop up display.

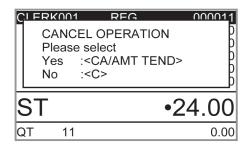

**3** Press CA/AMT key. The registered items are cancelled.

| CLERK001  | REG | 000011                                  |
|-----------|-----|-----------------------------------------|
| 1 PLU002  |     | •2.00                                   |
| 3 DEPT002 |     | •9.00                                   |
| 2 PLU003  |     | •4.00                                   |
| 1 DEPT003 |     | •2.00                                   |
| CANCEL    |     | • • • • • • • • • • • • • • • • • • • • |
| SUBTO     | TAL | •0.00                                   |
|           |     |                                         |
| CANCEL    |     | 0.00                                    |

#### **Daily sales reports**

At the end of the business day, you can print categorized and summarized results of the day. Reset report (Z) clears all the sales data whereas the data remains in memory by Read report (X).

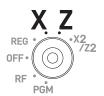

NOTE

Please do not perform the Reset report (Z) printing while your store is open. It clears all the sales data.

Step Display

**1** Turn the Mode switch to X or Z position. The display shows top display of sales reports.

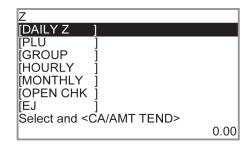

- 2 Select [DAILY Z] (DAILY X when you set the Mode switch to X) and press [CA/YEND] key. The display indicates the display shown on the right.
- **3** Press AMT key again. The printer prints a sales report.

#### **Further operations:**

• For individual reports, please see page E-95.

## Print out of daily sales report

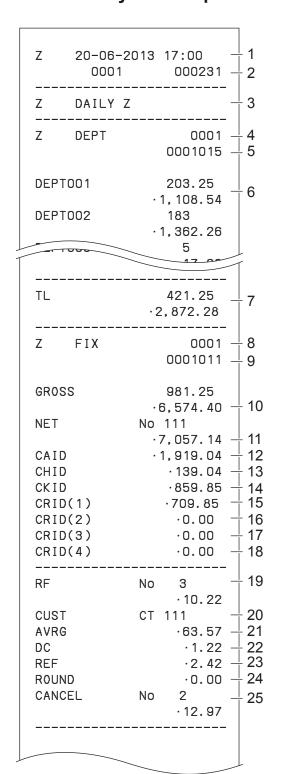

- 1 Date/time
- 2 Machine No./consecutive No.
- 3 Report title
- 4 Department report title/reset counter
- 5 Report code
- 6 Department count/amount \*1
- 7 Department total count/total amount
- 8 Fixed total report title/reset counter
- 9 Report code
- 10 Gross total \*2
- 11 Net total \*2
- 12 Cash in drawer \*2
- 13 Charge in drawer \*2
- 14 Check in drawer \*2
- 15 Credit in drawer 1 \*2
- 16 Credit in drawer 2 \*2
- 17 Credit in drawer 3 \*2
- 18 Credit in drawer 4 \*2
- 19 Refund mode \*2
- 20 Number of customer \*2
- 21 Average sales per customer \*2
- 22 Discount total \*2
- 23 Refund key \*2
- 24 Rounding total \*2
- 25 Cancellation

<sup>\* 1</sup> If total amount is zero, these items will not be printed.

<sup>\* 2</sup> These items can be skipped by programming.

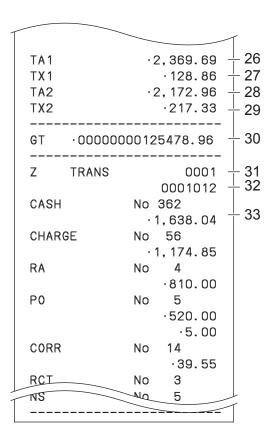

- \* 1 If total amount is zero, these items will not be printed.
- \* 2 These items can be skipped by programming.

- 26 Taxable 1 amount \*2
- 27 Tax 1 amount \*2
- 28 Taxable 2 amount \*2
- 29 Tax 2 amount \*2
- 30 Grand total \*2
- 31 Function key report title/reset counter
- 32 Report code
- 33 Function key count/amount \*1

## **Advanced registrations**

## **Enabling clerk assignment**

By assigning a clerk, clerk number or name will be printed on receipts. The following operation enables the register to use the clerk assignment.

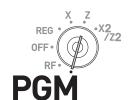

| St | ep                                                                                                    | Operation                   |
|----|----------------------------------------------------------------------------------------------------|-----------------------------|
| 1  | Turn the Mode switch to PGM position. The display shows programming top menu.                                                                                                    |                             |
| 2  | Using † and ↓ keys, select [System Setting] and press C4/AMT key. [System Setting] is the last column on the programming top menu and is not shown on the first screen.  Keep pressing ↓ key until it appears on the screen. |                             |
| 3  | Enter 3 from ten key pad then press SUB TOTAL key. This operation sets the register in program mode.                                                                                                    | 3 SUB TOTAL                 |
| 4  | Enter 2 7 2 2 from ten key pad and press SUB TOTAL key. Number 2722 is the program code for clerk assignment setting.                                                                                                    | 2 7 2 2 SUB TOTAL           |
| 5  | Enter 4 and eight zeros from the ten key pad then press CA/AMT key. Number 400000000 is the set code to enable clerk assignment.                                                                                             | 4 0 0 0 0 0 0 0 CA/AMT TEND |
| 6  | If you wish to disable the clerk assignment feature later on, perform these steps and enter nine zeros in this step.  Press SUB TOTAL key to complete the setting.                                                           | SUB<br>TOTAL                |
|    |                                                                                                    |                             |

NOTE

You can also program for enabling clerk operations by detail setting program. Please see page E-75 "Set code 27".

## Registrations with clerk assignment

By signing a clerk on, the clerk name will be printed on receipts and sales reports.

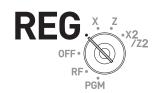

| Step                                                                                                    | Operation     | Printout                                                                            |
|----------------------------------------------------------------------------------------------------|---------------|-------------------------------------------------------------------------------------|
| <ul> <li>1 Enter the clerk number and press CLK# key.</li> <li>2 Perform registration operations. The clerk name is printed on receipts and displayed on top of the display.</li> </ul> | <b>1</b> CLK# | * commercial message *  REG 20-06-2013 11:58 C01 0001 000123 - 1  1 DEPT01 T1 ·1.00 |
| 3 To sign a clerk off, enter 0 and press CLK# key. Or just press SIGN Key.                                                                                                    | O CLK#        | 1: Clerk Name/Machine No./Consecutive No.                                           |

**NOTE** The clerk number is cleared when the Mode switch is turned to OFF position.

#### **Further operation:**

You can sign on the register by clerk's secret number instead of clerk number. Also you can set characters for clerks' names. To set clerks' secret numbers and names, see page E-27.

#### Transactions in local and foreign currencies

Using CE key, you can register other currencies with exchange calculations. For example, registering items in local currency and payment in US dollars etc.

NOTE To set currency symbol (only ¥, £, and \$) on receipts, see page E-65.

#### ■ To set currency rate

**1** From the following table, check the relation of ADD values (number of decimal place e.g., 1.23 = (ADD = 2), 12.3 (ADD = 1), 123 (ADD = 0) between the main currency and a sub currency.

| Case | Main Currency | Sub currency | Exchange rate value N                   |
|------|---------------|--------------|-----------------------------------------|
| 1    | ADD =2        | ADD = 0      | 100 [sub currency] = N [main currency]  |
| 2    | ADD =2        | ADD = 1      | 10 [sub currency] = N [main currency]   |
| 3    | ADD =2        | ADD = 2      | 1 [sub currency] = N [main currency]    |
| 4    | ADD =0        | ADD = 0      | 1 [sub currency] = N [main currency]    |
| 5    | ADD =0        | ADD = 1      | 0.1 [sub currency] = N [main currency]  |
| 6    | ADD =0        | ADD = 2      | 0.01 [sub currency] = N [main currency] |

**2** Calculate the exchange rate value.

**Example 1:** Main currency is £ (ADD 2) and sub currency is US\$ (ADD 2) (Case 3 in the above table) and exchange rate \$1.00 (sub currency) = £0.6374 (main currency), the exchange rate value N will be 0.6374.

**Example 2:** Main currency is DM (ADD 2) and sub currency is JP¥ (ADD 0) (case 1 in the above table) and exchange rate JP¥100. = DM 0.9524, the exchange rate value N will be 0.9524.

- **3** Turn the Mode switch to PGM position and select [Key Setting]. On the sub menu of key setting screen select [CE].
- **4** Input the exchange rate value "N" in RATE column.
- **5** Enter ADD value of sub currency 0, 1, or 2 in MONETARY MODE column.
- **6** Press AAMT key to complete the setting.

## ■To transact in local and foreign currencies

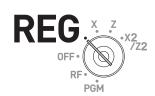

## Sample operation 1: Full payment in foreign cash

|         | Unit price | •10.00 | Main currency: Local Sub currency: JP Yen Exchange rate: ¥100 = •0.9524 Payment: in Yen Change: in local currency |
|---------|------------|--------|----------------------------------------------------------------------------------------------------|
| Item 1  | Quantity   | 1      |                                                                                                    |
|         | Dept.      | 01     |                                                                                                    |
|         | Unit price | •20.00 |                                                                                                    |
| Item 2  | Quantity   | 1      |                                                                                                    |
|         | Dept.      | 02     |                                                                                                    |
| Payment |            | ¥5,000 |                                                                                                    |

| Payment                                                                                                    | ¥5,000         |
|----------------------------------------------------------------------------------------------------|----------------|
| Step                                                                                                    | Operation      |
| <b>1</b> Register the item 1.                                                                                            | 1 0 00 1       |
| <b>2</b> Register the item 2.                                                                                            | 2 0 00 2       |
| <b>3</b> Press CE and SUB TOTAL keys. The display indicates the subtotal amount in sub currency (JP¥3,150 in this case). |                |
| 4 Enter the tendered amount in sub currency and press Fig. The display indicates the amin local currency.                | key.           |
| <b>5</b> Press CA/AMT key. The displa                                                                                    | CA/ANT<br>TEND |

shows the change amount in

local currency.

| 1 DEPT | 001 · 10.00 |  |
|--------|-------------|--|
| 1 DEPT | 002 ·20.00  |  |
| TL     | .30.00      |  |
| CE     |             |  |
| CASH   | ¥5,000      |  |
| CASH   | · 47.62     |  |
| CG     | · 17.62     |  |
|        |             |  |

**Printout** 

## Sample operation 2: Partial payment in foreign cash and local check

|         | Unit price | •10.00 | Main currency: Local Sub currency: JP Yen Exchange rate: ¥100 = •0.9524 Payment: ¥2,000 in cash and the rest by check in local currency. |
|---------|------------|--------|----------------------------------------------------------------------------------------------------|
| Item 1  | Quantity   | 1      |                                                                                                    |
|         | Dept.      | 01     |                                                                                                    |
|         | Unit price | •20.00 |                                                                                                    |
| Item 2  | Quantity   | 1      |                                                                                                    |
|         | Dept.      | 02     |                                                                                                    |
| Paymont | Cash       | ¥2,000 |                                                                                                    |
| Payment | Check      | •10.95 |                                                                                                    |

| Step |                                                                                                    | Operation      | Printout                                             |
|------|----------------------------------------------------------------------------------------------------|----------------|------------------------------------------------------|
| 1    | Register the item 1.                                                                                                    | 1 0 00 1       |                                                      |
| 2    | Register the item 2.                                                                                                    | 2 0 00 2       | 1 DEPT001 · 10.00<br>1 DEPT002 · 20.00<br>TL · 30.00 |
| 3    | Press CE and SUB TOTAL keys. The display indicates the sub total amount in sub currency (JP¥ in this case).                    | CE SUB TOTAL   | CE<br>CASH ¥2,000<br>CASH · 19.05<br>CG · 10.95      |
| 4    | Enter partially tendered amount in foreign currency and press<br>[CE] key. The display indicates the amount in local currency. | 2 0 00 CE      |                                                      |
| 5    | Press (CA/AMT) key. The display indicates the deficit in local currency.                                                       | CA/AMT<br>TEND |                                                      |
| 6    | Press CHK key after receiving a check in local currency.                                                                       | СНК            |                                                      |

**NOTE** Finalization in a foreign currency can be registered only by CA/AMIT or CHK keys.

## **Transactions with coupons**

Use [CPN] key when a customer pays by coupons.

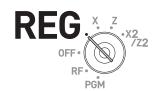

#### Sample operation

transaction.

| Item 1  | Dept. 01 Quantity Coupon | •3.00<br>2<br>•0.50 × 2 | Customer paid two •0.50 coupons for item 1 and a •1.00 coupon for item 2. |
|---------|--------------------------|-------------------------|---------------------------------------------------------------------------|
|         | Dept. 03                 | •4.00                   | • Amount •1.00 is preprogrammed in                                        |
| Item 2  | Quantity                 | 1                       | CPN key.                                                                  |
|         | Coupon                   | •1.00 (preset)          |                                                                           |
| Payment | Cash                     | •8.00                   |                                                                           |

| Step                                                                                 | Operation      |  |  |  |  |
|--------------------------------------------------------------------------------------|----------------|--|--|--|--|
| <b>1</b> Register the item 1.                                                        | 2 Mare 3 00 1  |  |  |  |  |
| <b>2</b> Use multiplication key for the number of coupons.                           | 2 X DATE TIME  |  |  |  |  |
| <b>3</b> Enter the amount of a coupon and press PN key.                              | 5 0 CPN        |  |  |  |  |
| <b>4</b> Register the item 2.                                                        | 4 00 3         |  |  |  |  |
| <b>5</b> Without entering a price of a coupon, press PN key for preset coupon price. | CPN            |  |  |  |  |
| 6 Press CA/AMT key to finalize the                                                   | CA/AMT<br>TEND |  |  |  |  |

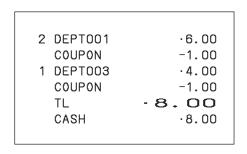

**Printout** 

An error occurs if the register is programmed to prohibit credit balance and the result of a calculation is negative.

## VAT breakdown printing

You can force printing of VAT breakdown at the finalize stage, regardless of whether the cash register is programmed to print or skip printing of the VAT breakdown.

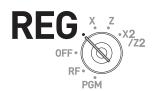

#### Sample operation

| Itom 1  | Dept. 01       | •1.00          |                                            |
|---------|----------------|----------------|--------------------------------------------|
| Item 1  | Taxable status | 1 (preset)     | • Dept. 01 is programmed as taxable        |
| Item 2  | PLU 0001       | •2.00 (preset) | 1 and PLU 0001 is programmed as taxable 2. |
| item 2  | Taxable status | 2 (preset)     | Printing breakdowns of those taxes.        |
| Payment | Cash           | •3.00          |                                            |

| Step                                           | Operation      | <u>Printout</u>        | Printout                |  |  |  |  |  |  |  |
|------------------------------------------------|----------------|------------------------|-------------------------|--|--|--|--|--|--|--|
| Register the item 1.                           | 1 00 1         |                        |                         |  |  |  |  |  |  |  |
| Register the item 2.                           | 1 PLU          | 1 DEPT001<br>1 PLU0001 | T1 ·1.00<br>T2 ·2.00    |  |  |  |  |  |  |  |
| Press VAT key to print breakdowns of taxes.    | VAT            | TA1<br>TX1<br>TA2      | ·0.90<br>·0.10<br>·1.90 |  |  |  |  |  |  |  |
| Press CA/TEND key to finalize the transaction. | CA/AMT<br>TEND | TX2<br>TL<br>CASH      | ·0.10<br>·3.00<br>·3.00 |  |  |  |  |  |  |  |

#### To transact in Euro

By using policy, the register allows you to register items in the local currency and transact in Euro or vice versa. To set the currency rate between Euro and local currency, please see page E-75.

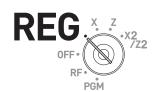

#### **Sample Operation 1**

|               | Unit price | •6.00         |                                                           |
|---------------|------------|---------------|-----------------------------------------------------------|
| Item          | Quantity   | 1             | Main currency: Local                                      |
|               | Dept.      | 01            | Sub currency: Euro  A •6.00 item is sold and the customer |
| Exchange rate |            | €1.00 = •0.50 | paid in Euro.                                             |
| Payment       |            | €15.00        |                                                           |

Step

Operation

Register the item in local currency.

Press Po key. The register calculates the price in Euro.

Press SUB TOTAL key to indicate the price in Euro.

Press Po key before entering tendered amount in Euro.

Enter the tendered amount in Euro.

**7** Press CA/AMT key. The display indicates the change in local currency.

CA/AMT TEND 1 DEPT001 T1 ·6.00
TL ·6.00
(€12.00)
EURO money
CASH €15.00
CASH (·7.50)
CG ·1.50
(€3.00)

**Printout** 

#### **Sample Operation 2**

|               | Unit price | €12.00        |                                                               |
|---------------|------------|---------------|---------------------------------------------------------------|
| Item          | Quantity   | 1             | Main currency: Euro                                           |
|               | Dept.      | 01            | Sub currency: Local<br>A €12.00 item is sold and the customer |
| Exchange rate |            | •1.00 = €2.00 | paid in local currency.                                       |
| Payment       |            | •10.00        | •                                                             |

Step Operation **Printout** 1 2 00 1 **1** Register the item in Euro. 1 DEPT001 €12.00 PO **2** Press Po key. The register calcu-€12.00 TL lates the price in local currency. (.6.00)SUB TOTAL LOCAL money **3** Press SUB TOTAL key to indicate the CASH  $\cdot 10.00$ price in local currency. CASH (€20.00) PO **4** Press Po key before entering ten-CG €8.00 (.4.00)dered amount in local currency. 1 0 00 **6** Enter the tendered amount in local currency. CA/AMT TEND **7** Press CA/AMT key. The display indicates the change in Euro.

Instead of Euro, you can register items in other currencies with exchange calculations. For example, registering items in local currency and payment in pounds. See page E-50.

#### **Character settings**

This chapter explains how you can program department or PLU descriptions, store messages, key descriptions, report title, total descriptions (such as gross total, net total etc.) and clerk names.

There are two ways to program characters which are using character keyboard and using multi typing of ten key.

#### Using character keyboard

#### ■ Character keyboard

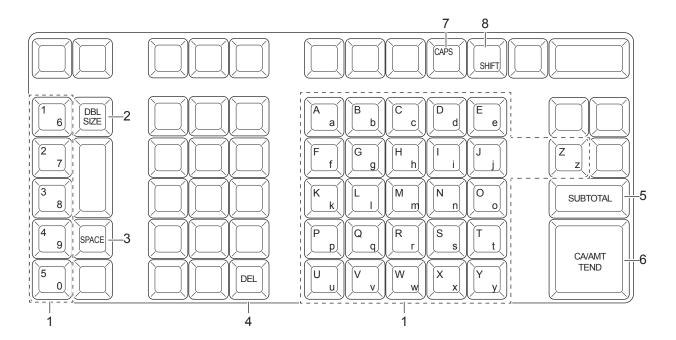

1 Alphabet keys Used to input characters.

2 **Double size letter key** Assigns the next input character to be double sized. After setting a

double sized character, press this key again to back to normal size.

3 **Space key** Sets a space.

4 **Delete key** Clears the last input character.

5 **Program end key** Terminates the character programming.

6 **Character enter key** Registers the programmed characters.

7 **CAPS key** Pressing this key shifts a character from the lowercase letter to upper

case letter.

8 **Shift key** Pressing this key shifts the character from the uppercase letter to lower

case letter.

Example: To set "Apple Juice"

**A** p p l e J u i c e <br/>
<DBL> <A> <DBL> <Shift> <l> <e> <Space> <CAPS> <J> <Shift> <u> <i> <c> <e> .

## Using ten key pad

To set characters by using ten key, you need to press one of the ten key repeatedly until desired character appears on the display.

#### ■ Multi typing keyboard

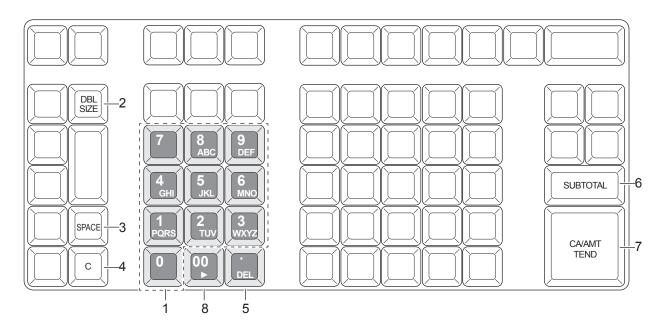

#### 1 Alphabet keys

Hitting one of those keys repeatedly changes characters in the order shown in the table below.

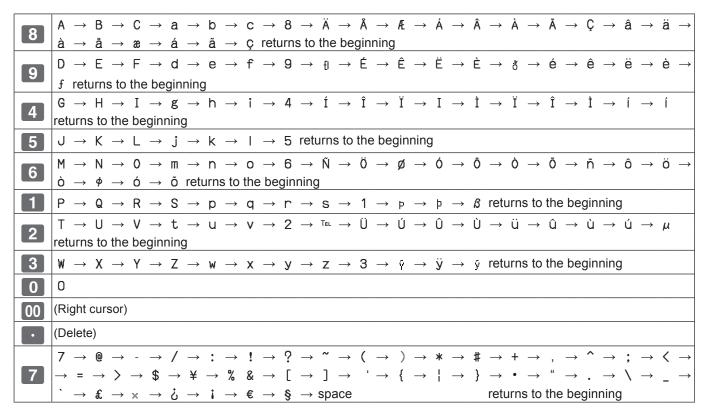

2 **Double size letter key** Assigns the next input character to be double sized. After setting a

double sized character, press this key again for normal size.

3 **Space key** Sets a space.

4 **Clear key** Clears all the characters.

5 **Delete key** Clears the last input character.

6 **Program end key** Terminates the character programming.

7 **Character enter key** Registers the programmed characters.

8 **Right cursor key** Moves the cursor to the right.

**Example:** To set **CL**ASS a

C L A S S a < DBL> 8 8 5 5 5 < DBL> 8 1 1 1 1 00 1 1 1 1 < Space> 8 8 8 8

## **Setting characters**

The following explanation shows how you can set a name in a PLU. You can also set names to departments, function keys (%-), -), and clerks by the same method.

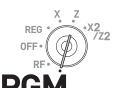

#### **Sample Operation**

To set "MILK" to PLU0001 by using ten key pad.

Step Display

- **1** Turn the Mode switch to PGM position. The display shows the program top menu.
- 2 Using ↓ or ↑ keys, select [PLU Setting] and press CA/AMT key.

Enter the PLU number in which you wish to set characters and press [CA/AMT] key.

**3** On the next screen, make sure that the PLU number you wish to set is selected. If you wish to change it, use ↓ or ↑ keys.

Press CA/AMT key.

Select the top column of the [PLU Setting screen] and input the character you wish to set. In this example,
6 4 4 5 5 5 00 5 5 (for MILK). Then press (CA/AMT) key to complete the setting.

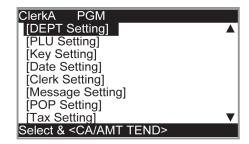

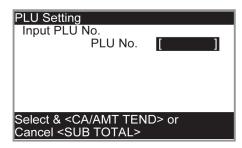

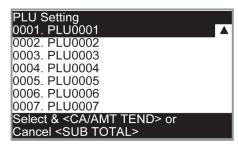

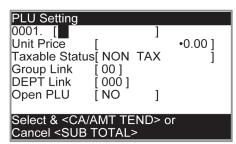

#### Setting pop messages on receipts

You can set pop messages printed on receipts.

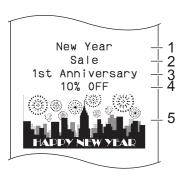

- 1 Pop message 1st. line
- 2 Pop message 2nd. line
- 3 Pop message 3rd. line
- 4 Pop message 4th. line
- 5 Pop illustration

#### ■ To set pop message

<u>Step</u> <u>Display</u>

1 Turn the Mode switch to PGM position and select [POP Setting] then press CA/AMT key.

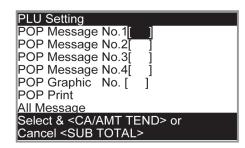

- **2** Select [All Message] and press CA/AMT key. Preset messages will be printed.
- **3** Select the line number of the pop message and press CA/AMIT key.

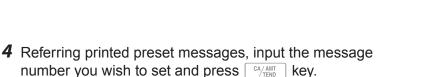

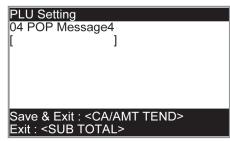

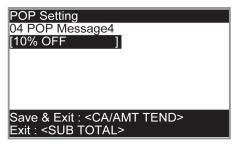

**5** Repeat the steps 3 and 4 for other message lines.

#### ■ To set other messages

To set logo message, commercial message, and bottom message (refer to page E-21 "Receipt sample"), perform the same procedure as the above operations except selecting [Message Setting] in step 1.

#### ■ To set pop illustration

Step Display

1 Turn the Mode switch to PGM position and select [POP Setting] then press CA/AMT key.

PLU Setting
POP Message No.1[ ]
POP Message No.2[ ]
POP Message No.3[ ]
POP Message No.4[ ]
POP Graphic No. [ ]
POP Print
All Message
Select & <CA/AMT TEND> or
Cancel <SUB TOTAL>

**2** Select [All Graphic] and press AMT key. The printer prints preset pop illustrations.

POP Setting
POP Message No.2 [ ]
POP Message No.3 [ ]
POP Message No.4 [ ]
POP Graphic No. [ ]
POP Print
All Message
All Graphic
Select & <CA/AMT TEND> or
Cancel <SUB TOTAL>

- **3** From the printout, select an illustration you wish to print on receipts.
- **4** Select [Print Graphic No. [ ]] and input the illustration number from ten key pad. Then press CA/AMT key.

POP Setting
POP Message No.1[ ]
POP Message No.2[ ]
POP Message No.3[ ]
POP Message No.4[ ]
POP Graphic No.[ ]
POP Print
All Message
Select & <CA/AMT TEND> or
Cancel <SUB TOTAL>

**4** Select [POP Print] and press AMD key. Make sure that the illustration you select comes out from the printer.

POP Setting
POP Message No.1[ ]
POP Message No.2[ ]
POP Message No.3[ ]
POP Message No.4[ ]
POP Graphic No. [ ]
POP Print
All Message
Select & <CA/AMT TEND> or
Cancel <SUB TOTAL>

## **Setting symbol characters**

You can change the symbols or titles of sales reports for example, printing "CASH IN DRW" on the sales reports instead of "CAID" for cash amount in drawer.

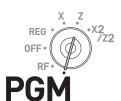

| 21 | ер                                                                                                    | Operation                            |  |  |  |  |  |  |  |
|----|----------------------------------------------------------------------------------------------------|--------------------------------------|--|--|--|--|--|--|--|
| 1  | Turn the Mode switch to PGM position and select [System Setting] then press (CA)/AMT key.                                                               | CA/AMT/TEND                          |  |  |  |  |  |  |  |
|    | [System Setting] is the last column on the programming top menu and is not shown on the first screen. Keep pressing key until it appears on the screen. |                                      |  |  |  |  |  |  |  |
| 2  | Enter 2 and press SUB TOTAL key to set the register in the character setting mode.                                                                      | 2 SUB TOTAL                          |  |  |  |  |  |  |  |
| 3  | Referring the following tables, enter two-digit memory number and program code. Then press SUB TOTAL key.                                               | [Memory No.](Program code)           |  |  |  |  |  |  |  |
| 4  | Referring the character entry methods on pages E-57 and E-58, input characters you wish to set and press CA/AMT key.                                    | (Character keys)                     |  |  |  |  |  |  |  |
| 5  | If you wish to set in the next memory number, repeat step 4. If you wish to set other memory number than the next number, repeat steps 3 and 4.         |                                      |  |  |  |  |  |  |  |
| 6  | Press Sub Total key to complete the setting.                                                                                                    | SUB<br>TOTAL                         |  |  |  |  |  |  |  |
| E  | Example: To set "CASH IN DRW" in memory number 3                                                                                                    |                                      |  |  |  |  |  |  |  |
| Pr | ress 2 SUB TOTAL 0 3 0 1 [C][A][S][H][SPACE][I][N][SPAC                                                                                                 | CE][D][R][W]  CA/AMT TEND  SUB TOTAL |  |  |  |  |  |  |  |

## Sales report symbols

| Memory No. | Program code | Contents                          | Default character | Me | mo | for | yoı | ır se | ettir   | ngs |
|------------|--------------|-----------------------------------|-------------------|----|----|-----|-----|-------|---------|-----|
| 01         |              | Gross total                       | GROSS             |    |    | П   |     |       | $\prod$ |     |
| 02         |              | Net total                         | NET               |    |    |     |     |       | П       |     |
| 03         |              | Cash in drawer                    | CAID              |    |    |     |     |       | П       |     |
| 04         |              | Charge in drawer                  | CHID              |    |    | П   |     | П     | П       |     |
| 05         |              | Check in drawer                   | CKID              |    |    | П   |     | П     |         |     |
| 06         |              | Credit 1 in drawer                | CRID(1)           |    |    |     |     |       | П       |     |
| 07         |              | Credit 2 in drawer                | CRID(2)           |    | П  |     |     |       | П       |     |
| 08         |              | Credit 3 in drawer                | CRID(3)           |    |    |     |     |       |         |     |
| 09         |              | Credit 4 in drawer                | CRID(4)           |    |    |     |     |       |         |     |
| 10         |              | Cash in drawer for sub currency   | CAID2             |    |    |     |     |       |         |     |
| 11         |              | Charge in drawer for sub currency | CHID2             |    |    |     |     |       |         |     |
| 12         |              | Check in drawer for sub currency  | CKID2             |    |    |     |     | Ш     |         |     |
| 17         |              | Refund mode total                 | RF                |    |    |     |     |       |         |     |
| 18         |              | Customer count                    | CUST              |    |    |     |     |       |         |     |
| 19         |              | Average sales per customer        | AVER              |    |    |     |     | Ш     |         |     |
| 20         |              | Clerk commission 1 total          | C-1               |    |    | Ш   |     |       |         |     |
| 21         | 01           | Clerk commission 2 total          | C-2               |    |    | Ш   |     | Ш     |         |     |
| 22         |              | Foreign currency cash in drawer   | CECA1             |    |    | Ш   |     | Ш     |         |     |
| 23         |              | Foreign currency check in drawer  | CECK1             |    |    | Ш   |     |       |         |     |
| 26         |              | Reduction                         | DC                |    |    |     |     | Ш     |         |     |
| 27         |              | Coupon                            | COUPON            |    |    | Ш   |     | Ш     |         |     |
| 28         |              | Item return                       | REF               |    |    |     |     |       |         |     |
| 29         |              | Rounding for sub currency         | ROUND             |    |    |     |     | Ш     |         |     |
| 30         |              | Rounding                          | ROUND             |    | Ш  | Ш   |     | Ш     |         |     |
| 31         |              | Cancellation                      | CANCEL            |    |    | Ш   |     |       |         |     |
| 33         |              | Taxable amount 1                  | TA1               |    |    | Ш   |     | Ш     | Ш       |     |
| 34         |              | Tax 1                             | TX1               |    |    | Ш   |     | Ш     |         |     |
| 35         |              | Taxable amount 2                  | TA2               |    |    | Ш   |     |       |         |     |
| 36         |              | Tax 2                             | TX2               |    |    |     |     | Ш     |         |     |
| 37         |              | Taxable amount 3                  | TA3               |    |    |     |     |       | Ш       |     |
| 38         |              | Tax 3                             | TX3               |    |    |     |     |       |         |     |
| 39         |              | Taxable amount 4                  | TA4               |    |    |     |     |       |         |     |
| 40         |              | Tax 4                             | TX4               |    |    |     |     |       |         |     |
| 41         |              | Non taxable amount                | NON TAX           |    |    |     |     |       |         |     |

## Other symbols

Numbers in ( ) are digits to be used.

| Memory No. | Program code | Contents                                                                                          | De | efau | ult | cha | arac | ter |   |     |     |   |     |     |  |
|------------|--------------|---------------------------------------------------------------------------------------------------|----|------|-----|-----|------|-----|---|-----|-----|---|-----|-----|--|
| 01         |              | main currency symbol (2), @ (2), No.(2), split pricing (2), not used (4), sub currency symbol (2) |    |      |     | @   | N o  | ) / |   | k   | · * |   |     |     |  |
| 02         |              | No. of item sold (2), No. of customers (2), not used (6), multiplication display(2)               | N  | 0    | С   | Т   | 0    | L   | В | k   | ٠Q  | Т |     |     |  |
| 03         |              | multiplication symbol (6), not used (6)                                                           | Χ  |      |     |     |      | В   | U | S١  | 1   |   |     |     |  |
| 04         |              | taxable symbols (3 each)                                                                          | Т  | 1    |     | Т   | 1    | Т   | 3 | 1   | 4   |   | T 5 | 5   |  |
| 06         |              | taxable symbols (3 each)                                                                          | Т  | 1    | 2   | Т   | 1 3  | 3 T | 1 | 4   |     |   | Τ 2 | 2 3 |  |
| 08         |              | foreign currency (2 each) not used (8)                                                            |    | *    |     | *   | ,    | ۲   | * |     |     |   |     | *   |  |
| 09         |              | mode symbols (4 each) (REG, RF, not used)                                                         | R  | Ε    | G   |     | R    | 1   | = | R   |     |   |     |     |  |
| 10         | 23           | mode symbols (4 each) (PGM, Daily X, Daily Z, Periodic)                                           | F  | >    |     |     | ×    |     |   | Z   |     |   | Х 2 | Z   |  |
| 11         |              | mode symbols (4 each) (not used, PGM read)                                                        | Т  | R    | G   |     |      |     |   | Р ( | М   | Χ |     |     |  |
| 12         |              | decimal (1) (for amount/ q'ty), separator (main/ sub 1 each), not used (3), square (7)            |    |      | ,   |     | ٠,   |     |   | )   | (   |   |     |     |  |
| 13         |              | am, pm (3each) ST symbol on main display (2)                                                      |    | Α    | М   |     | Ρľ   | 1 S | Т |     |     |   |     |     |  |
| 16         |              | subtotal symbol on main display (16)                                                              | S  | Т    |     |     |      |     |   |     |     |   |     |     |  |
| 17         |              | subtotal symbol for discount/premium (16)                                                         | S  | Т    |     |     |      |     |   |     |     |   |     |     |  |
| 18         |              | post receipt total symbol (16)                                                                    | Т  | L    |     |     |      |     |   |     |     |   |     |     |  |
| 19         |              | change symbol (16)                                                                                | С  | G    |     |     |      |     |   |     |     |   |     |     |  |
| 01         | 20           | grand total symbol (16)                                                                           | G  | Т    |     |     |      |     |   |     |     |   |     |     |  |

## Title of sales reports

| Memory No. | Program code | Contents                      | Default character | Me | mc | o fo | r y | ou | rs | etti | ings |
|------------|--------------|-------------------------------|-------------------|----|----|------|-----|----|----|------|------|
| 01         |              | Fixed total report title      | FIX               |    |    |      |     |    |    |      |      |
| 02         |              | Transaction key report title  | TRANS             |    |    |      |     |    |    |      |      |
| 03         |              | PLU sales report title        | PLU               |    |    |      |     |    |    |      |      |
| 04         |              | Department sales report title | DEPT              |    |    |      |     |    |    |      |      |
| 05         | 24           | Group sales report title      | GROUP             |    |    |      |     |    |    |      |      |
| 06         |              | Clerk sales report title      | CASHIER           |    |    |      |     |    |    |      |      |
| 08         |              | Hourly sales report title     | HOURLY            |    |    |      |     |    |    |      |      |
| 09         |              | Monthly sales report title    | MONTHLY           |    |    |      |     |    |    |      |      |
| 16         |              | Flash report title            | FLASH             |    | П  |      |     |    |    |      |      |

## **Advanced programmings**

This section explains how you can program detail settings of the register such as setting register's specific number, whether to reset consecutive number on the receipt after a Reset (Z) report or not, whether to print taxable amounts on receipts or not, etc.

The following table lists what can be programmed in this settings.

| Set code | Settings                                                          | No. of digit to be set |
|----------|-------------------------------------------------------------------|------------------------|
| 02       | Cash register's unit number                                       | 4                      |
| 03       | Whether to reset consecutive number after Reset (Z) report or not | 8                      |
| 04       | Tax and rounding systems                                          | 10                     |
| 05       | Contents of receipt/journal print                                 | 10                     |
| 06       | Calculation and operation methods                                 | 10                     |
| 08       | Contents of sales reports                                         | 10                     |
| 10       | Whether to print taxable amount or not                            | 10                     |
| 14       | Currency exchange                                                 | 8                      |
| 15       | Printing methods of sales reports                                 | 10                     |
| 16       | Printing methods of grand total                                   | 7                      |
| 17       | Date/time printing on journals/receipts                           | 4                      |
| 19       | Double height character printing on receipts                      | 7                      |
| 21       | Printing methods of messages                                      | 10                     |
| 25       | Entry restriction of the last digit to 0 or 5                     | 1                      |
| 27       | Clerk operation selections                                        | 9                      |
| 28       | Euro settings 1                                                   | 10                     |
| 29       | Euro settings 2                                                   | 10                     |
| 30       | Receipt message/Compressed journal print selection                | 5                      |
| 34       | Backlight on/off selection                                        | 4                      |

## **Programming detail settings**

To program the detail settings of the register, please follow the operations shown below.

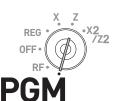

| Si | ep                                                                                                    | Operation                                                  |
|----|----------------------------------------------------------------------------------------------------|------------------------------------------------------------|
| 1  | Turn the Mode switch to PGM position and select [System Setting] then press (CA)/AMT key.                                                                         | CA/AMT TEND                                                |
|    | [System Setting] is the last column on the programming top menu and is not shown on the first screen. Keep pressing<br>key until it appears on the screen.        |                                                            |
| 2  | Enter 3 and press SUB TOTAL key to set the register in the programming mode.                                                                                      | 3 SUB TOTAL                                                |
| 3  | Referring the following tables, enter two-digit set code you wish to program followed by two 2s. "22" is the identification code for programming detail settings. | [set code] For example, if you wish to program tax system: |
| 4  | Referring the tables below, enter program code of up to 10 digits and press CA/AMT key.                                                                           | O 4 2 2  CA/AMT TEND  [Program code (up to 10 digits)]     |
| 5  | Press SUB TOTAL key to complete the program.                                                                                                    | SUB                                                        |

#### Set code 02 (Machine number)

| Description    | Selection | Program code | Default value |
|----------------|-----------|--------------|---------------|
| Machine number | Machine   |              | 0 0 0 0       |
|                | number    | D4 D3 D2 D1  | D4 D3 D2 D1   |

**Example:** To set the register's specific unit number 1234.

Press 3  $\frac{\text{SUB}}{\text{TOTAL}}$  0 2 2 2  $\frac{\text{SUB}}{\text{TOTAL}}$  1 2 3 4  $\frac{\text{CA}/\text{AMT}}{\text{TEND}}$   $\frac{\text{SUB}}{\text{TOTAL}}$ 

#### Set code 03 (Whether to reset consecutive number after Reset (Z) report or not)

| Description                                                  | Selection         | Program code   | Default value      |
|--------------------------------------------------------------|-------------------|----------------|--------------------|
| Reset consecutive number after daily reset report is issued. | Yes = 0<br>No = 1 | <br>D8         | 0<br>D8            |
| Must be "0000000" (seven zeros)                              |                   | to<br>D7 to D1 | 0 to 0<br>D7 to D1 |

**Example:** Not resetting the consecutive number after Z report printing.

Press 3 SUB TOTAL 0 3 2 2 SUB TOTAL 1 0 0 0 0 0 0 0 C4/ANT SUB TOTAL

## Set code 04 (Tax and rounding systems)

| ,                                                                                                    |           |              |                    |
|----------------------------------------------------------------------------------------------------|-----------|--------------|--------------------|
| Description                                                                                                    | Selection | Program code | Default value      |
| Apply rounding for registration: No rounding = 0, IF1 = 1, IF2 = 2, Danish = 3, Singaporean = 5, Finnish = 6, Australian = 7, South African = 8, Other roundings = 9 (Refer to D1) See the following tables for IF1 and IF2 | 0 to 9    | D10          | 0<br>D10           |
| Tax system:<br>Single tax system $(1 \sim 4) = 0$ , Singaporean tax system = 3                                                                                                    | 0 or 3    | <br>D9       | 0<br>D9            |
| Must be "0000000" (seven zeros)                                                                                                    |           | D8 to D2     | 0 to 0<br>D8 to D2 |
| Other rounding: New Zealander (A) = 0, New Zealander (B) = 1, Malaysian = 2, Norwegian/Czech = 3 (D10 must be set to "9".)                                                                                                  | 0 to 3    | D1           | 0<br>D1            |

## Rounding systems for each country

| IF 1 rounding    |        |
|------------------|--------|
| Last digit of ST | Result |
| 0 to 2           | 0      |
| 3 to 7           | 5      |
| 8 to 9           | 10     |

| Australian rounding     |        |
|-------------------------|--------|
| Last digit of ST/ CA CG | Result |
| 0 to 2                  | 0      |
| 3 to7                   | 5      |
| 8 to 9                  | 10     |

| IF 2 rounding    |        |
|------------------|--------|
| Last digit of ST | Result |
| 0 to 4           | 0      |
| 5 to 9           | 10     |

| South African rounding |        |
|------------------------|--------|
| Last digit of ST       | Result |
| 0 to 4                 | 0      |
| 5 to 9                 | 5      |

| Danish rounding            |        |
|----------------------------|--------|
| Last 2 digits of ST/ CA CG | Result |
| 00 to 24                   | 00     |
| 25 to 74                   | 50     |
| 75 to 99                   | 100    |

| New Zealander (A/B) rounding | ]      |
|------------------------------|--------|
| Last digit of ST/ CA CG      | Result |
| 0 to 4/5                     | 0      |
| 5/6 to 9                     | 10     |

| Singaporean rounding       |        |
|----------------------------|--------|
| Last digit of item, %- REG | Result |
| 0 to 2                     | 0      |
| 3 to 7                     | 5      |
| 8 to 9                     | 10     |

| Malaysian rounding      |        |
|-------------------------|--------|
| Last digit of ST/ CA CG | Result |
| 0 to 2                  | 0      |
| 3 to 7                  | 5      |
| 8 to 9                  | 10     |

| Finnish rounding        |        |
|-------------------------|--------|
| Last digit of ST/ CA CG | Result |
| 0 to 2                  | 0      |
| 3 to 7                  | 5      |
| 8 to 9                  | 10     |

| Norwegian/Czech rounding |        |
|--------------------------|--------|
| Last digit of ST         | Result |
| 00 to 49                 | 00     |
| 50 to 99                 | 100    |

#### **Set code 05 (Receipt printing selections)**

|                                                                 |   |           | 1            | ı             |
|-----------------------------------------------------------------|---|-----------|--------------|---------------|
| Description                                                     |   | Selection | Program code | Default value |
| Print total line during finalization.                           | а | Yes = 0   |              |               |
|                                                                 | a | No = 1    |              | 0             |
| 24- hour system (0) or 12 -hour system (2)                      | b | Select    | (a+b) D10    | (a+b) D10     |
|                                                                 | D | 0 or 2    |              |               |
| Buffered receipt print (enables key operations during printing) |   | No = 0    |              | 0             |
|                                                                 |   | Yes = 2   | D9           | D9            |
| Skip item prints on journal. (journal skip)                     |   | No = 0    |              | 0             |
|                                                                 |   | Yes = 1   | D8           | D8            |
| Must be "000"                                                   |   |           | 000          | 000           |
|                                                                 |   |           | D7 D6 D5     | D7 D6 D5      |
| Print number of item sold. (item counter)                       | а | No = 0    |              |               |
| ·                                                               | a | Yes = 1   |              | 0             |
| Print tax symbols.                                              | b | Yes = 0   | (a+b) D4     | (a+b) D4      |
|                                                                 |   | No = 2    |              |               |
| Must be "000"                                                   |   |           | 000          | 000           |
|                                                                 |   |           | D3 D2 D1     | D3 D2 D1      |

#### Example:

- On a receipt, not printing total amount (a = 1), printing 12 -hour system (b = 2): D10 = 3 (1 + 2).
- Buffered receipt printing: D9 = 2.
- Not printing items on journal (journal skip): D8 = 1.
- D7 D5 must be 000.
- Printing number of items (a = 1), not printing tax symbols (b = 2): D4 = 3 (1 + 2).
- D3 D1 must be 000.

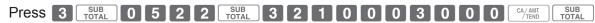

#### Set code 06 (Calculation and operation methods)

| Description                                                                                          |   | Selection             | Program code      | Default value     |
|----------------------------------------------------------------------------------------------------|---|-----------------------|-------------------|-------------------|
| Succeeds the taxable status and commission status of previous item when +/ - operation is performed. | а | Yes = 0<br>No = 1     |                   | 0                 |
| Force money declarations before read(X) or reset (Z) reports operations.                             | b | No = 0<br>Yes = 4     | (a+b) D10         | (a+b) D10         |
| Force to press SUB TOTAL key before finalization.                                                    | а | No = 0<br>Yes = 1     |                   |                   |
| Allow finalization when subtotal amount is zero or minus.                                            | b | Yes = 0<br>No = 2     | (a+b+c) D9        | (a+b+c) D9        |
| Allow multiple refund operation.                                                                     | С | Yes = 0<br>No = 4     |                   |                   |
| Affects the results of +/ %+/ %- calculations to items. (Net totaling)                               |   | No = 0<br>Yes = 1     | <br>D8            | 0<br>D8           |
| Include commission in net total.                                                                     |   | Yes = 0<br>No = 2     | <br>D7            | 0<br>D7           |
| Clears the key buffer when a receipt is issued. (REG mode only)                                      | а | No = 0<br>Yes = 1     |                   |                   |
| Sounds key catch tone.                                                                               | b | Yes = 0<br>No = 2     | (a+b+c) D6        | (a+b+c) D6        |
| Allow to issue post receipt, even the original one is issued.                                        | С | No = 0<br>Yes = 4     |                   |                   |
| Must be "000"                                                                                        |   |                       | 0 0 0<br>D5 D4 D3 | 0 0 0<br>D5 D4 D3 |
| Use <00> key as <000> key.                                                                           |   | <00> = 0<br><000> = 4 | D2                | 0<br>D2           |
| Must be "0"                                                                                          |   |                       | 0<br>D1           | 0<br>D1           |
|                                                                                                    |   |                       |                   |                   |

#### **Example:**

- A +/- operation not succeeds taxable status and commission status (a = 1), amount in drawer should be declared before Z reporting (b = 4): D10 = 5 (1 + 4).
- $\frac{\text{SUB}}{\text{TOTAL}}$  key must always be pressed for a finalization (a = 1), not allowing zero or minus subtotal in a transaction (b = 2), not allowing multiple refund operations (c = 4): D9 = 7 (1 + 2 + 3).
- Affecting the result of +/-, %+/%- to an item: D8 = 1.
- Not including commission in net total: D7 = 2.
- Clearing key buffer when a receipt is issued (a = 1), not sounding key catch tone (b = 2), issues post receipts even the original receipt is issued (c = 4): D6 = 7 (1 + 2 + 3).
- D5 D3 must be 000.
- Using 00 key as 000 key D2 = 4.
- D1 must be 0.

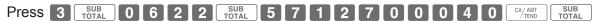

## Set code 08 (Fixed total print control)

| Set code 06 (Fixed total print control)                                                                                 |   |                   |              |                 |
|----------------------------------------------------------------------------------------------------|---|-------------------|--------------|-----------------|
| Description                                                                                                    |   | Selection         | Program code | Default value   |
| Print gross sales total (GROSS) on fixed total report.                                                                  | а | Yes = 0<br>No = 1 |              |                 |
| Print net sales total (NET) on fixed total report.                                                                      | b | Yes = 0<br>No = 2 | (a+b+c) D10  | (a+b+c) D10     |
| Print cash in drawer (CAID) on fixed total report.                                                                      | С | Yes = 0<br>No = 4 |              |                 |
| Print charge in drawer (CHID) on fixed total report.                                                                    |   | Yes = 0<br>No = 2 | <br>D9       | 0<br>D9         |
| Print check in drawer (CKID) on fixed total report.                                                                     | а | Yes = 0<br>No = 1 |              | 0               |
| Print credit in drawer on (CRID(1) ~ (4)) on fixed total report.                                                        | b | Yes = 0<br>No = 4 | (a+b) D8     | (a+b) D8        |
| Must be "0"                                                                                                    |   |                   | 0<br>D7      | 0<br>D7         |
| Print RF mode total (RF) on fixed total report.                                                                         |   | Yes = 0<br>No = 4 | <br>D6       | 0<br>D6         |
| Print the net number of customers (CUST) on fixed total report.                                                         | а | Yes = 0<br>No = 1 |              | 2               |
| Print average sales per customer (AVER) on fixed total report.                                                          | b | Yes = 0<br>No = 2 | (a+b) D5     | (a+b) D5        |
| Must be "0"                                                                                                    | С |                   | 0<br>D4      | 0<br>D4         |
| Print commission 1 total (C-1) on fixed total report.                                                                   | а | Yes = 0<br>No = 1 |              |                 |
| Print commission 2 total (C-2) on fixed total report.                                                                   | b | Yes = 0<br>No = 2 | (a+b+c) D3   | 7<br>(a+b+c) D3 |
| Print foreign currency cash in drawer (CECA1, CECA2) and check in drawer (CECK1, CECK2) on fixed total report.          | С | Yes = 0<br>No = 4 |              |                 |
| Print <minus>, <coupon>,&lt;%-&gt; and mix &amp; match operation net total (DC) on fixed total report.</coupon></minus> | а | Yes = 0<br>No = 1 |              | 3               |
| Print total number of <refund> operation (RF) on fixed total report.</refund>                                           | b | Yes = 0<br>No = 2 | (a+b) D2     | (a+b) D2        |
| Print nontaxable totals (NON TAX) on fixed total report.                                                                | а | Yes = 0<br>No = 1 |              |                 |
| Print rounded fractions (ROUND) on fixed total report.                                                                  | b | Yes = 0<br>No = 2 | (a+b+c) D1   | (a+b+c) D1      |
| Print number of cancellation (CANCEL) on fixed total report.                                                            | С | Yes = 0<br>No = 4 |              |                 |

NOTE Preset value becomes "0527327771" after activating Australian GST.

#### **Example:**

- On the fixed total report, not printing gross sales total (a = 1), not printing net sales total (b = 2), not printing cash in drawer. (c = 4): D10 = 7(1 + 2 + 4).
- Not printing amount in drawer on fixed total report: D9 = 1.
- On fixed total report, not printing check amount in drawer (a = 1), not printing credit amount in drawer (b = 4): D8 = 5 (1 + 4).
- D7 must be always 0.
- Not printing refunded amount in RF mode on fixed total report: D6 = 4.
- Not printing total number of customers on fixed total report (a = 1), not printing average sales amount per customer (b = 2): D5 = 5 (1 + 4).
- D4 must be always 0.
- On fixed total report, not printing commission 1 amount (a = 1), not printing commission 2 amount (b = 2), not printing amount of foreign currency cash and check (c = 4): D3 = 7 (1 + 2 + 3).
- On fixed total report, not printing net total of <MINUS>, <COUPON>, <%-> etc. (a = 1), not printing <REFUND> and <VOID> amounts (b = 2): D2 = 3 (1 + 2).
- On fixed total report, not printing non-taxable amounts (a = 1), not printing rounded down amount (b = 2), not printing cancelled amount (c = 4): D1 = 7 (1 + 2 + 3).

Press 3 SUB TOTAL 0 8 2 2 SUB TOTAL 7 1 5 0 4 5 0 7 3 7 CA/AMT SUB TOTAL

#### Set code 10 (Print control of taxable amount)

| Description                                |   | Selection         | Program code       | Default value      |
|--------------------------------------------|---|-------------------|--------------------|--------------------|
| Print taxable amount 1 on receipt/journal. | а | Yes = 0<br>No = 1 |                    |                    |
| Print taxable amount 2 on receipt/journal. | b | Yes = 0<br>No = 2 | (a+b+c) D10        | (a+b+c) D10        |
| Print taxable amount 3 on receipt/journal. | С | Yes = 0<br>No = 4 |                    |                    |
| Print taxable amount 4 on receipt/journal. | · | Yes = 0<br>No = 1 | <br>D9             | 0<br>D9            |
| Must be "00000000" (eight zeros)           |   |                   | 0 to 0<br>D8 to D1 | 0 to 0<br>D8 to D1 |

### **Set code 14 (Currency exchange)**

| Description                                                                                                    |   | Selection               | Program code       | Default value      |
|----------------------------------------------------------------------------------------------------|---|-------------------------|--------------------|--------------------|
| Monetary mode of CECA1 and CECK1 in fixed total report. CECA: Foreign currency cash in drawer CECK: Foreign currency check in drawer |   | 0 to 9                  | D8                 | 0<br>D8            |
| Decimal for CECA1 and CECK1 in fixed total report:<br>Period = 0, Comma = 1                                                          | а | Period = 0<br>Comma = 1 |                    | 0                  |
| Separator for CECA1 and CECK1 in fixed total report:<br>Comma = 0, Period = 4                                                        | b | Comma = 0<br>Period = 4 | (a+b+c) D7         | (a+b+c) D7         |
| Monetary mode of CECA2 and CECK2 in fixed total report.                                                                              |   | 0 to 9                  | <br>D6             | 0<br>D6            |
| Decimal for CECA2 and CECK2 in fixed total report:<br>Period = o, Comma = 1                                                          | а | Period = 0<br>Comma = 1 |                    | 0                  |
| Separator for CECA2 and CECK2 in fixed total report:<br>Comma = 0, Period = 4                                                        | b | Comma = 0<br>Period = 4 | (a+b) D5           | (a+b) D5           |
| Always "0000"                                                                                                    |   |                         | 0 to 0<br>D4 to D1 | 0 to 0<br>D4 to D1 |

### **Set code 15 (Printing methods of sales reports)**

| Description                                                                                         |   | Selection         | Program code      | Default value     |
|----------------------------------------------------------------------------------------------------|---|-------------------|-------------------|-------------------|
| Department zero skip (Departments of sales amount zero are not printed on sales reports.)           | а | Yes = 0<br>No = 1 |                   | 0                 |
| Clerk zero skip (Zero amounted clerks are not printed on sales reports.)                            | b | Yes = 0<br>No = 2 | (a+b) D10         | (a+b) D10         |
| Transaction key zero skip (Transaction keys of sales amount zero are not printed on sales reports.) | а | Yes = 0<br>No = 1 |                   |                   |
| PLU zero skip (Zero amounted PLUs are not printed on sales reports.)                                | b | Yes = 0<br>No = 2 | (a+b+c) D9        | (a+b+c) D9        |
| Hourly sales report skip (Zero amounted time zones are not printed on sales reports.)               | С | Yes = 0<br>No = 4 |                   |                   |
| Group zero skip (Zero amounted groups are not printed on sales reports.)                            |   | Yes = 0<br>No = 1 | D8                | 0<br>D8           |
| Must be "00"                                                                                        |   |                   | 0 0<br>D7 D6      | 0 0<br>D7 D6      |
| Print PLU numbers on the PLU report.                                                                |   | No = 0<br>Yes = 4 | D5                | 0<br>D5           |
| Print sales ratio on sales reports.                                                                 | а | No = 0<br>Yes = 1 |                   | 0                 |
| Issue double Z reports.                                                                             | b | No = 0<br>Yes = 2 | (a+b) D4          | (a+b) D4          |
| Must be "000"                                                                                       |   |                   | 0 0 0<br>D3 D2 D1 | 0 0 0<br>D3 D2 D1 |

#### Set code 16 (Printing methods of grand total)

| Description                                              | Selection         | Program code                | Default value               |
|----------------------------------------------------------|-------------------|-----------------------------|-----------------------------|
| Print range of consecutive number on fixed total report. | No = 0<br>Yes = 1 | D7                          | 0<br>D7                     |
| Must be "00111"                                          |                   | 0 0 1 1 1<br>D6 D5 D4 D3 D2 | 0 0 1 1 1<br>D6 D5 D4 D3 D2 |
| Print grand total on daily sales reset (Z) report.       | Yes = 0<br>No = 1 | D1                          | 0<br>D1                     |

### Set code 17 (Date/time printing on journals/receipts)

| Description                                  |   | Selection         | Program code | Default value |
|----------------------------------------------|---|-------------------|--------------|---------------|
| Print date on journal.                       | а | Yes = 0<br>No = 2 |              | 0             |
| Print consecutive number on receipt/journal. | b | Yes = 0<br>No = 4 | (a+b) D4     | (a+b) D4      |
| Print time on receipt.                       | а | Yes = 0<br>No = 1 |              | 0             |
| Print time on journal.                       | b | Yes = 0<br>No = 2 | (a+b) D3     | (a+b) D3      |
| Must be "00"                                 | · |                   | 0 0<br>D2 D1 | 0 0<br>D2 D1  |

#### Set code 19 (Double height character printing on receipts)

| Description                               | Selection         | Program code                     | Default value                    |
|-------------------------------------------|-------------------|----------------------------------|----------------------------------|
| Print receipt in double height characters | No = 0<br>Yes = 1 | D7                               | 0<br>D7                          |
| Must be "000000" (six zeros)              |                   | 0 0 0 0 0 0<br>D6 D5 D4 D3 D2 D1 | 0 0 0 0 0 0<br>D6 D5 D4 D3 D2 D1 |

### **Set code 21 (Printing methods of messages)**

| Description                                                                     |   | Selection         | Program code           | Default value          |
|---------------------------------------------------------------------------------|---|-------------------|------------------------|------------------------|
| Print graphic type logo. (If "No" is selected, character logo will be printed.) |   | No = 0<br>Yes = 2 | D10                    | D10                    |
| Must be "000"                                                                   |   |                   | 0 0 0<br>D9 D8 D7      | 0 0 0<br>D9 D8 D7      |
| Print commercial message on receipts in REG/RF mode.                            | а | No = 0<br>Yes = 1 |                        | 0                      |
| Print bottom message on receipts in REG/RF mode.                                | b | No = 0<br>Yes = 2 | (a+b) D6               | (a+b) D6               |
| Must be "0000"                                                                  |   |                   | 0 0 0 0<br>D5 D4 D3 D2 | 0 0 0 0<br>D5 D4 D3 D2 |
| Must be "0".                                                                    |   |                   | 0<br>D1                | 0<br>D1                |

#### **Set code 25 (Entry restriction)**

| Description                                                                              |   | Selection         | Program code | Default value |
|------------------------------------------------------------------------------------------|---|-------------------|--------------|---------------|
| Restrict (to 0 or 5) to the last digit for amount tender.                                | а | No = 0<br>Yes = 1 |              | 0             |
| Restriction (to 0 or 5) to the last digit for CA/TEND, RA, PO, money declaration amount. | b | No = 0<br>Yes = 4 | (a+b) D1     | (a+b) D1      |

D1 becomes "4", after activating Australian GST.

## Set code 27 (Clerk operation selections)

| Description            | Selection         | Program code       | Default value      |
|------------------------|-------------------|--------------------|--------------------|
| Allow clerk functions. | No = 0<br>Yes = 4 | D9                 | 0<br>D9            |
| Must be "00000000"     |                   | 0 to 0<br>D8 to D1 | 0 to 0<br>D8 to D1 |

#### Set code 28 (Euro 1)

| Description                                                                                                    | Selection         | Program code       | Default value      |
|----------------------------------------------------------------------------------------------------|-------------------|--------------------|--------------------|
| Define Euro as the main currency.                                                                                                    | Yes = 0<br>No = 1 | D10                | D10                |
| Select rounding option:<br>Round off = 0, Cut off = 1, Round up = 2                                                                                                    | 0,1 or 2          |                    | 0<br>D9            |
| Exchange rate (in 6 digits)                                                                                                    | Exchange rate     | 0 to 0<br>D8 to D3 | 0 to 0<br>D8 to D3 |
| Decimal point position of exchange rate: Integer only = 0, 1st decimal place = 1, 2nd decimal place = 2, 3rd decimal place = 3, 4th decimal place = 4, 5th decimal place = 5, 6th decimal place = 6 Example: (D8 ~ D2): 1 Euro = 1.977DM; set "0019773"  1 Euro = 1957.77319 Lit; set "1957772" | 0 to 6            | D2                 | 0<br>D2            |
| Must be "0"                                                                                                    |                   | 0<br>D1            | 0<br>D1            |

### Set code 29 (Euro 2)

| Description                                                                                                    |   | Selection         | Program code      | Default value     |
|----------------------------------------------------------------------------------------------------|---|-------------------|-------------------|-------------------|
| ADD mode of sub currency:<br>0. = 0, 0.0 = 1, 0.00 = 2, 0.000 = 3                                                                                                    |   | 0 to 3            | D10               | D10               |
| Apply rounding for sub currency. * No rounding = 0, IF1 = 1, IF2 = 2, Danish = 3, Finnish = 6, Australian = 7, South African = 8                                                                                                    |   | 0 to 8            | D9                | 0<br>D9           |
| Must be "0"                                                                                                    |   |                   | 0<br>D8           | 0<br>D8           |
| Print tendered amount in sub currency converted to main currency.                                                                                                    | а | No = 0<br>Yes = 1 |                   |                   |
| Selection of the currency of subtotal printout:  ① Main currency only, ② Main and sub currency                                                                                                    | b | ① = 0<br>② = 2    | (a+b+c) D7        | (a+b+c) D7        |
| Print total in sub currency by double sized letter.                                                                                                    | С | No = 0<br>Yes = 4 |                   |                   |
| Selection of the currency of change:  ① Main currency only, ② Sub currency                                                                                                    | а | ① = 0<br>② = 1    |                   |                   |
| Print the cash in drawer in sub currency on fixed total reports. (If the cash in drawer of main currency is skipped, this line is also skipped.)                                                                                                    | b | No = 0<br>Yes = 2 | (a+b+c) D6        | (a+b+c) D6        |
| Display symbols of sub currency: 1 e (Euro), 2 l (Local)                                                                                                    | С | ① = 0<br>② = 4    |                   |                   |
| Restrict (to 00, 25, 50, 75) on last two digits for amount tendered: ① Main currency, ② Sub currency (It is necessary to set this restriction to <cash> key.)</cash>                                                                                       | а | ① = 0<br>② = 1    |                   |                   |
| Print rounding total of sub currency on fixed totalizer report.                                                                                                    | b | No = 0<br>Yes = 2 | (a+b+c) D5        | (a+b+c) D5        |
| Restrict the last digit for sub currency monetary amount entries to 0 or 5.                                                                                                    | С | No = 0<br>Yes = 4 |                   |                   |
| Selection of the change amount printout:  ① Main and sub currency, ② Dependent upon D6 -a of this worksheet                                                                                                    | а | ① = 0<br>② = 1    |                   |                   |
| Calculation method of change amount in sub currency:  ① Convert the change amount in main currency into sub currency. ② Subtract the equivalent value of subtotal amount in sub currency from the equivalent value of the tendered amount in sub currency. | b | ① = 0<br>② = 2    | (a+b) D4          | (a+b) D4          |
| Must be "000"                                                                                                    |   | 000               | 0 0 0<br>D3 D2 D1 | 0 0 0<br>D3 D2 D1 |

### **Set code 30 (Thermal printer control)**

| Description                                                                                           |   | Selection         | Program code      | Default value     |
|----------------------------------------------------------------------------------------------------|---|-------------------|-------------------|-------------------|
| Print preset receipt message and graphic.                                                             | а | No = 0<br>Yes = 1 |                   | 0                 |
| Print preset receipt message and graphic: ① at the bottom of the receipt, ② at the top of the receipt | b | ① = 0<br>② = 2    | (a+b) D5          | (a+b) D5          |
| Journal compressed print (print half height characters)                                               |   | Yes = 0<br>No = 1 | D4                | 0<br>D4           |
| Must be "000"                                                                                         |   |                   | 0 0 0<br>D3 D2 D1 | 0 0 0<br>D3 D2 D1 |

## Set code 34 (Backlight control)

| Description   | Selection                          | Program code      | Default value     |
|---------------|------------------------------------|-------------------|-------------------|
| Backlight     | Functions = 0<br>Not functions = 1 | D4                | 0<br>D4           |
| Must be "000" |                                    | 0 0 0<br>D3 D2 D1 | 0 0 0<br>D3 D2 D1 |

#### Programming functions of departments and PLUs in a lump

There are two methods to set functions of departments or PLUs which are programming at once and programming individual functions.

### Programming department functions in a lump

This method programs function of a department at one time.

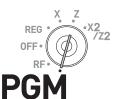

### 

#### **Example:**

Programming department 26 as;

- Normal item: D12 = 0.
- D11 through D8 must be 0000.
- US taxable status 1 (a = 1) and 2 (b = 2): D7 = 3 (1 + 2)
- Allowing zero unit price (a = 1), not allowing negative unit price (b = 0), hash item (c = 4): D6 = 5 (1 + 0 + 4).
- D5 must always be 0.
- Limiting minimum entry digit: 3 digits: D4 = 3.

**7** Press SUB TOTAL key to complete the program.

- As this example is for setting functions in a department, D3 should be 0.
- Applying commission 1 (a = 1), not applying commission 2 (b = 0): D2 = 1 (1 + 0).
- D1 must always be 0.

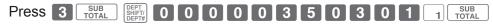

**Department and PLU lump set code** 

|                                                        |                     | Description                                                                                           |   | Selection         | Program code        | Default value       |
|--------------------------------------------------------|---------------------|----------------------------------------------------------------------------------------------------|---|-------------------|---------------------|---------------------|
| Single item sales:<br>Normal item = 0, Single item = 3 |                     |                                                                                                    |   | 0 or 3            | D12                 | 0<br>D12            |
| Must be "000"                                          |                     |                                                                                                    |   | 000               | 0 0 0<br>D11 D10 D9 | 0 0 0<br>D11 D10 D9 |
|                                                        |                     | D8 must be 0                                                                                          | а | 0                 | <br>D8              | 0<br>D8             |
|                                                        | For singapore       | Taxable status 1                                                                                      | а | No = 0<br>Yes = 1 |                     |                     |
| Taxable status                                         | For singapore       | Taxable status 2                                                                                      | b | No = 0<br>Yes = 2 | (a+b+c) D7          | 0<br>D7             |
|                                                        |                     | Taxable status 3                                                                                      | С | No = 0<br>Yes = 4 |                     |                     |
|                                                        | For other countries | Non tax = 00, Taxable 1 = 01, Tax<br>Taxable 3 = 03, Taxable 4 = 04, A<br>(only for transaction keys) |   | D8 D7             | 0 0<br>D8 D7        |                     |
| Enable zer                                             | o unit price.       |                                                                                                    | а | No = 0<br>Yes = 1 |                     |                     |
| Enable negative price.                                 |                     |                                                                                                    | b | No = 0<br>Yes = 2 | (a+b+c) D6          | (a+b+c) D6          |
| Hash item                                              |                     |                                                                                                    | С | No = 0<br>Yes = 4 |                     |                     |
| Must be "0"                                            | 22                  |                                                                                                    |   | 0                 | 0<br>D5             | 0<br>D5             |
| Low digit lin                                          | mitation (LDL) for  | manually entered unit price.                                                                          |   | Number of digits  | <br>D4              | 0<br>D4             |
| Open PLU (only for PLU)                                |                     |                                                                                                    |   | No = 0<br>Yes = 4 | <br>D3              | 0<br>D3             |
| Commission 1 (give commission on items)                |                     |                                                                                                    | а | No = 0<br>Yes = 1 |                     | 0                   |
| Commission 2                                           |                     |                                                                                                    | b | No = 0<br>Yes = 2 | (a+b) D2            | (a+b) D2            |
| Must be "0"                                            |                     |                                                                                                    |   |                   | 0<br>D1             | 0<br>D1             |

## **Programming PLU functions in a lump**

This method programs functions of a PLU at one time.

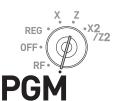

| <u>S</u> | tep                                                                                     | Operation                                                                 |
|----------|-----------------------------------------------------------------------------------------|---------------------------------------------------------------------------|
| 1        | Turn the Mode switch to PGM position and select [System Setting] then press CA/AMT key. | CA/AMT TEND                                                               |
| 2        | Enter 3 and press SUB TOTAL key to set the register in the programming mode.            | 3 SUB TOTAL                                                               |
| 3        | Enter four-digit PLU number then press [S.DEPT] key.                                    | O O 1 4 PLU/<br>S.DEPT<br>For example, to program PLU number<br>fourteen. |
| 4        | Referring the table in the previous section, input 12- digit program code.              | [Program code (12 digits)]                                                |
| 5        | Press CA/AMT key.                                                                       | CA/AMT<br>TEND                                                            |
| 6        | Repeat steps 3 through 5 if you wish to program functions in another PLU.               |                                                                           |
| 7        | Press SUB TOTAL key to complete the program.                                            | SUB                                                                       |

### Programming functions of departments and PLUs individually

### **Programming functions of departments individually**

department.

**8** Press SUB TOTAL key to complete the program.

This part explains programming methods of each function of departments individually.

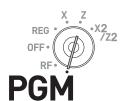

#### Step Operation **↓** ••••• **↓** [ 1 Turn the Mode switch to PGM position and select [System Setting] then press CA/AMT key. 3 SUB TOTAL 2 Enter 3 and press SUB TOTAL key to set the register in the programming mode. 6 6 SUB **3** Referring the following table, enter two-digit set code you (set code) wish to program followed by two 6s. The "66" is the identification code for individual programming of departments and PLUs. Then press SUB TOTAL key. 4 You can skip this step if you program in departments 01 DEPT SHIFT/ DEPT# through 25. If you wish to program in departments 26 through 50, press key. **5** Referring the following table, enter program code and press 1 2 3 3 This example is for linking dept. 03 to item the department key in which you wish to set. group 123 assuming set code 11 has been entered in step 3 and [BEFT] key is not pressed in step 4. **6** If you wish to set the same function in another department, This example is for setting the same linking press the corresponding dept. key. group in dept. 04. **7** Repeat steps 4 and 5 to set another function in another

SUB TOTAL

#### Set code table

| Set code |                                                           |                     | Description             |                                                                                                    | Selection               | Program code      |
|----------|-----------------------------------------------------------|---------------------|-------------------------|----------------------------------------------------------------------------------------------------|-------------------------|-------------------|
|          |                                                           |                     | D8 must be 0            |                                                                                                    | 0                       | 0<br>D2           |
|          |                                                           |                     | Taxable status 1        | а                                                                                                    | No = 0<br>Yes = 1       |                   |
| 03       | Taxable status                                            |                     | Taxable status 2        | b                                                                                                    | No = 0<br>Yes = 2       | (a+b+c) D1        |
|          | otatao                                                    |                     | Taxable status 3        | С                                                                                                    | No = 0<br>Yes = 4       |                   |
|          |                                                           | For other countries |                         | Non tax = 00, Taxable 1 = 01, Taxable 2 = 02, Taxable 3 = 03, Taxable 4 = 04, All taxable = 99 (only for transaction keys) |                         | D2 D1             |
| 04       | Open PLU (0                                               | Only for PLU)       |                         |                                                                                                    | No = 0<br>Yes = 4       |                   |
|          | Allow unit price 0                                        |                     |                         | а                                                                                                    | No = 0<br>Yes = 1       |                   |
| 05       | Allow negative unit price. b                              |                     |                         | b                                                                                                    | No = 0<br>Yes = 2       | (a+b+c)           |
|          | Hash item c                                               |                     |                         | No = 0<br>Yes = 4                                                                                                    |                         |                   |
| 07       | Minimum dig                                               | git of manual inpu  | ut unit price           |                                                                                                    | Number of minimum digit |                   |
| 09       | Commission                                                | 1 1                 |                         | а                                                                                                    | No = 0<br>Yes = 1       |                   |
| 09       | Commission                                                | 2                   | b                       |                                                                                                    | No = 0<br>Yes = 2       | (a+b)             |
|          | Linking grou                                              | p (000 to 999)      |                         |                                                                                                    | 000 to 999              | D7 D6 D5          |
| 11       | Must be 0                                                 |                     |                         | 0                                                                                                    | 0<br>D4                 |                   |
|          | Linking dept. (000 to 999) (Only for PLU)                 |                     |                         | 000 to 999                                                                                                    | D3 D2 D1                |                   |
| 15       | Maximum amount of manual input unit price (up to 9999.99) |                     |                         |                                                                                                    |                         | D6 D5 D4 D3 D2 D1 |
| 18       | Single item of                                            | control: Normal it  | em = 0, Single item = 3 |                                                                                                    | 0 or 3                  |                   |

**Example:** To program dept. 02 to allow manual input unit price up to •99.00.

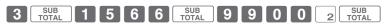

### **Programming functions of PLUs individually**

This part explains programming methods of each function of PLUs individually.

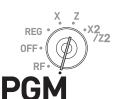

#### Step Operation CA/AMT TEND 1 Turn the Mode switch to PGM position and select [System] Setting then press CA/AMT key. SUB TOTAL **2** Enter **3** and press SUB TOTAL key to set the register in the programming mode. 6 6 SUB TOTAL **3** Referring the tables in the proceeding section, enter two-(set code) digit set code you wish to program followed by two 6s. The "66" is the identification code for individual programming of departments and PLUs. Then press SUB TOTAL key. **4** Enter PLU number you wish to set and press | PLU | key. 0 0 0 5 PLU/ S.DEPT This example is for setting a program in PLU 0005. CA/AMT TEND •••• **5** Referring the table in the preceding section, enter program (Program code) code and press CA/AMT key. CA/AMT TEND **6** If you wish to set the same program code in the next PLU number, press CA/AMT key again. Perform step 5 if you wish to set another program code to the next PLU number. To program in another PLU number (not next PLU number), repeat steps 4 and 5. SUB **7** Press SUB TOTAL key to complete the settings. Example 1: To set PLU 0001 as "Open PLU". Press 3 SUB TOTAL 0 4 6 6 SUB 0 0 0 1 PLU 4 **Example 2:** To set PLU0012 to link item group 12 and dept. 04. Press 3 SUB TOTAL 1 1 6 6 SUB TOTAL 0 0 1 2 PLUY S.DEPT 0 1 2 0 0

## **Programming functions of transaction keys**

This section explains how you can program functions in each transaction keys such as  $^{\text{CA}/\text{ABMT}}_{\text{TEND}}$ ,  $^{\text{CH}}$  or  $^{\text{CH}}$  keys. For example, programming  $^{\text{CA}/\text{ABMT}}_{\text{TEND}}$  key to force entry of tendered amount.

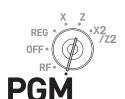

| 5 | tep                                                                                              | Operation                                                      |
|---|--------------------------------------------------------------------------------------------------|----------------------------------------------------------------|
| 1 | Turn the Mode switch to PGM position and select [System Setting] then press CA/AMT key.          | CA/AMT TEND                                                    |
| 2 | Enter 3 and press SUB TOTAL key to set the register in the programming mode.                     | 3 SUB TOTAL                                                    |
| 3 | Referring the following tables, enter the program code then press corresponding transaction key. | (Program code) The above example is for programming minus key. |
| 4 | If you wish to program another transaction key, return to step 3.                                |                                                                |
| 5 | Press SUB TOTAL key to complete the program.                                                     | SUB<br>TOTAL                                                   |

#### **Program code tables**

**NOTE** Default value of all the program codes are "0".

Program code for CA/AMT, CH and CHK keys.

| Program code for TEND, CH and CHK keys.                                                                               |   |                             |              |
|----------------------------------------------------------------------------------------------------|---|-----------------------------|--------------|
| Description                                                                                                    |   | Selection                   | Program code |
| Restriction (to 00, 25, 50, 75) on last two digits for amount tendered (Only for CASH in Danish rounding)             |   | No = 0<br>Yes = 4           | D10          |
| Always "00"                                                                                                    |   |                             | 0 0<br>D9 D8 |
| Prohibit partial payment.                                                                                             | а | No = 0<br>Yes = 1           |              |
| Prohibit tendered amount entry                                                                                        | b | No = 0<br>Yes = 2           | (a+b+c) D7   |
| Force to enter tendered amount.                                                                                       | С | No = 0<br>Yes = 4           |              |
| Print breakdown of VAT. (Option for Single item or Currency exchange (including partial tendering foreign currency).) |   | No = 0<br>Yes = 1           | D6           |
| French food coupon                                                                                                    | а | No = 0<br>Yes = 1           |              |
| Perform Finnish rounding.                                                                                             | b | No = 0<br>Yes = 4           | (a+b) D5     |
| Maximum amount for subtotal and tendered amount.                                                                      |   | D4: Maximum value (0 ~ 9)   |              |
| e.g.) •9000, D4 = 9, D3 = 3                                                                                           |   | D3: Number of zeros (0 ~ 9) | D4 D3        |
| Maximum amount of change due.                                                                                         |   | Maximum value (0 ~ 9)       |              |
|                                                                                                    |   | Number of zeros (0 ~ 9)     | D2 D1        |

Press 3 SUB TOTAL 6 0 0 0 0 0 0 CA/AMT SUB TOTAL

Program code for RA and PO keys

| Description                    | Selection               | Program code |
|--------------------------------|-------------------------|--------------|
| Maximum amount.                | Maximum value (0 ~ 9)   |              |
| e.g.) •10,000; D4 = 1, D3 = 4. | Number of zeros (0 ~ 9) | D4 D3        |
| Must be "00"                   | 00                      | 0 0<br>D2 D1 |

**Example:** To set [PO] key not allowing to enter more than •900.

Press 3 SUB TOTAL 9 2 0 0 PO SUB TOTAL

Program code for — and CPN keys

| Trogram               |                                       | Description                                                                                                    |                   | Selection         | Program code |  |
|-----------------------|---------------------------------------|----------------------------------------------------------------------------------------------------|-------------------|-------------------|--------------|--|
|                       | D8 must be 0                          |                                                                                                    |                   | 0                 | 0<br>D8      |  |
|                       | Fanainanan                            | Taxable status 1                                                                                                    | а                 | No = 0<br>Yes = 1 |              |  |
| Taxable status        | For singapore                         | Taxable status 2                                                                                                    | b                 | No = 0<br>Yes = 2 | (a+b+c) D7   |  |
| Status                |                                       | Taxable status 3                                                                                                    | С                 | No = 0<br>Yes = 4 |              |  |
|                       | For other countries                   | Non tax = 00, Taxable 1 = 01, Taxable 2 = 02, Taxable 3 = 03, Taxable 4 = 04, All taxable = 99 (only transaction keys) |                   | 00 to 04          |              |  |
| Allow credit balance. |                                       |                                                                                                    |                   | No = 0<br>Yes = 1 | D6           |  |
| Must be "00           | )"                                    |                                                                                                    |                   | 00                | 0 0<br>D5 D4 |  |
|                       | ligit of manual inp<br>programs NOT a | ut unit price<br>Ilowing manual entry.)                                                                                |                   | Number of digit   | D3           |  |
| Give commission 1 a   |                                       |                                                                                                    | No = 0<br>Yes = 1 |                   |              |  |
| Give commission 2 b   |                                       |                                                                                                    | No = 0<br>Yes = 2 | (a+b) D2          |              |  |
| Must be "0"           |                                       |                                                                                                    | 0                 | 0<br>D1           |              |  |

## Program code for %- key

|                                                    |                     | Description                                                                                                    |                   | Selection         | Program code |  |
|----------------------------------------------------|---------------------|----------------------------------------------------------------------------------------------------|-------------------|-------------------|--------------|--|
|                                                    |                     | D8 must be 0                                                                                                    |                   | 0                 | 0<br>D8      |  |
|                                                    |                     | Taxable status 1                                                                                                    | а                 | No = 0<br>Yes = 1 |              |  |
| Taxable status                                     | For singapore       | Taxable status 2                                                                                                    | b                 | No = 0<br>Yes = 2 | (a+b+c) D7   |  |
| Ciatao                                             |                     | Taxable status 3                                                                                                    | С                 | No = 0<br>Yes = 4 |              |  |
|                                                    | For other countries | Non tax = 00, Taxable 1 = 01, Taxable 2 = 02, Taxable 3 = 03, Taxable 4 = 04, All taxable = 99 (only transaction keys) |                   | 00 to 99          | D8 D7        |  |
| Prohibit manual rate entry.                        |                     |                                                                                                    | No = 0<br>Yes = 2 | D6                |              |  |
| Rounding: Round off = 0, Cut off = 1, Round up = 2 |                     |                                                                                                    |                   | 0, 1 or 2         |              |  |
| Must be "00"                                       | Must be "00"        |                                                                                                    |                   | 00                | 0 0<br>D4 D3 |  |
| Give commission 1 a                                |                     |                                                                                                    | No = 0<br>Yes = 1 |                   |              |  |
| Give commission 2 b                                |                     |                                                                                                    | No = 0<br>Yes = 2 | (a+b)D2           |              |  |
| Must be "0"                                        |                     |                                                                                                    |                   | 0                 | 0<br>D1      |  |

## Program code for # key

| Description                                                                                               | Selection         | Program code                     |
|----------------------------------------------------------------------------------------------------|-------------------|----------------------------------|
| Allow mode change or clerk change after # key operation as first transaction. (Only for non-add function) | Yes = 0<br>No = 1 | D7                               |
| Must be "000000"                                                                                          | 000000            | 0 0 0 0 0 0<br>D6 D5 D4 D3 D2 D1 |

### Program code for SUB TOTAL key

| - J                            |                   |                             |
|--------------------------------|-------------------|-----------------------------|
| Description                    | Selection         | Program code                |
| Print when the key is pressed. | No = 0<br>Yes = 4 | D6                          |
| Always "00000"                 | 00000             | 0 0 0 0 0<br>D5 D4 D3 D2 D1 |

## Program code for key

| Description                                                        | Selection      | Program code           |
|--------------------------------------------------------------------|----------------|------------------------|
| Multiplication procedure  ① Quantity × Amount, ② Amount × Quantity | ① = 0<br>② = 1 | D6                     |
| Roundings: Round off = 0, Cut off = 1, Round up = 2                | 0, 1 or 2      |                        |
| Must be "0000"                                                     | 0000           | 0 0 0 0<br>D4 D3 D2 D1 |

## Program code for [CE] key

|                                                                                                    |           | T .               | Y            |
|----------------------------------------------------------------------------------------------------|-----------|-------------------|--------------|
| Description                                                                                                    |           | Selection         | Program code |
| Define foreign currency symbol (0, 1, 2, 3, or 4). See "Setting symbol characters" on pege E-65. Setting "0" defines the local currency. |           | 0, 1 or 2         | D7           |
| Define foreign currency totalizer (0, 1, 2) 0 is treated as 1                                                                            | 0, 1 or 2 | <br>D6            |              |
| Roundings: Round off = 0, Cut off = 1, Round up = 2                                                                                      | 0, 1 or 2 | D5                |              |
| Must be "0"                                                                                                    |           | 0                 | 0<br>D4      |
| ADD mode<br>0. = 0, 0.0 = 1, 0.00 = 2, 0.000 = 3                                                                                         |           | 0, 1 or 2         | D3           |
| Decimal point symbol                                                                                                    |           | Decimal point = 0 |              |
|                                                                                                    | а         | Comma = 1         |              |
| Separator symbol                                                                                                    |           | Comma = 0         | (a+b)D2      |
| b                                                                                                    |           | Decimal point = 4 |              |
| Must be "0"                                                                                                    |           | 0                 | 0<br>D1      |

#### **Programming further clerk functions**

This section explains how you can set further programming for clerks such as setting the register in training mode or setting commission rates given to clerks. In the training mode, the register operates normally but the results will not be stored in the memory. You can use this feature for getting to know the operations of the cash register for yourself or for newly hired clerks.

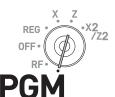

#### Step Operation CA/AMT 1 Turn the Mode switch to PGM position and select [System Setting] then press [CA/AMT] key. 2 Enter 3 and press SUB TOTAL key to set the register in the programming mode. 1 0 0 7 SUB TOTAL **3** Enter 2 -digit clerk number followed by 07. The "07" is the (Clerk no.) identification code for further program of clerks. Then press o key. The example on the right is for programming to clerk number 10. 6 8 SUB TOTAL **4** Referring the following tables, input the set code you wish (set code) to program and press SUB TOTAL key. The example on the right is for setting a commission rate. 0 8 5 0 0 5 0 0 CA/AMT **5** Enter the program code and press CA/AMT key. The ex-(program code) ample on the right is for setting 8.5% to commission rate 1 and 5% to commission 2. **6** If you wish to set the same program to the next clerk number, perform the step 5 again. When you set to another clerk (not next clerk number), repeat steps 3 through 5. **5** Press SUB TOTAL key to complete the settings.

#### Set code 67 (Training mode)

| Description     | Selection         | Program code                |
|-----------------|-------------------|-----------------------------|
| Training mode   | No = 0<br>Yes = 1 | D6                          |
| Must be "00000" |                   | 0 0 0 0 0<br>D5 D4 D3 D2 D1 |

#### **Example 1:** To set the clerk number 15 as a clerk being trained.

Press 3 SUB TOTAL 1 5 0 7 SUB 1 0 0 0 0 0 CA/AMT SUB TOTAL

#### Set code 68 (Commission rates)

| Description                 | Selection | Program code |
|-----------------------------|-----------|--------------|
| Commission rate 1 (integer) | 00 to 99  | D8 D7        |
| Commission rate 1 (decimal) | 00 to 99  | D6 D5        |
| Commission rate 2 (integer) | 00 to 99  | D4 D3        |
| Commission rate 2 (decimal) | 00 to 99  | D2 D1        |

### **Printing programmed data**

After programs have been set, you can print the programmed data.

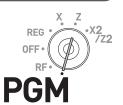

## To print programmed unit price or percentage (other than PLU)

#### Step

- 1 Turn the Mode switch to PGM position and select [System Setting] then press CA/ANT key.
- **2** Enter **1** and press SUB TOTAL key.
- **3** Press SUB TOTAL key again. The printer starts to print preset data.

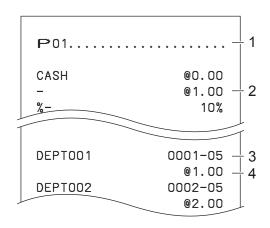

- 1: Program read symbol
- 2: Transaction key unit price or rate
- 3: Department descriptor/rec-#/05
- 4: Unit price

### To print programmed characters (except PLUs)

#### **Step**

- 1 Turn the Mode switch to PGM position and select [System Setting] then press CA/AMT key.
- **2** Enter **2** and press SUB TOTAL key.
- **3** Press SUB TOTAL key again. The printer starts to print preset data.

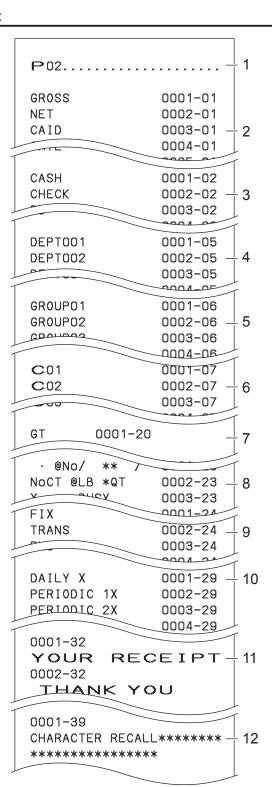

- 1: Program read symbol
- 2: Fix total character
- 3: Transaction key character
- 4: Department character
- 5: Group character
- 6: Clerk character
- 7: GT character
- 8: Special character
- 9: Report header character
- 10: Batch X/Z character
- 11: Receipt message
- 12: Text recall character

#### To print general programming (except PLUs)

#### **Step**

- 1 Turn the Mode switch to PGM position and select [System Setting] then press CA/AMT key.
- 2 Enter 3 and press SUB TOTAL key.
- **3** Press SUB TOTAL key again. The printer starts to print preset data.

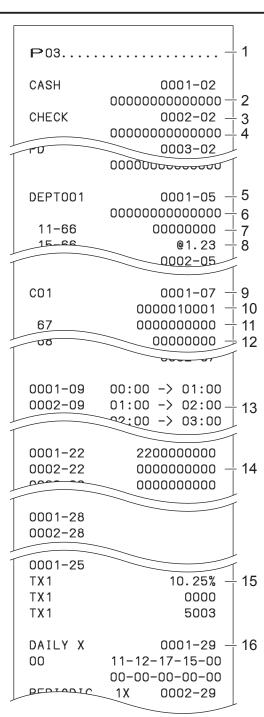

- 1: Program read symbol
- 2: Transaction key program
- 3: Key character/rec-#/file-#
- 4: Key program
- 5: Department program/Key character/rec-#/ file-#
- 6: Key program
- 7: Address code 11 program
- 8: Address code 15 program
- 9: Clerk program/Clerk name/rec-#/file-#
- 10: Check #/secret-#
- 11: Compulsory
- 12: Commission rate
- 13: Time range program
- 14: General control program
- 15: Tax table
- 16: Batch X/Z program

#### **Printout**

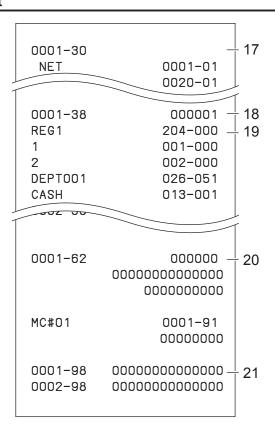

- 17: Clerk detail link program
- 18: Arrangement program/Rec-#/file-#/arrange no.
- 19: Key descriptor/rec-#/file-#
- 20: Scheduler program
- 21: I/O parameter table

### To print preset unit price of PLU

#### Step

- 1 Turn the Mode switch to PGM position and select [System Setting] then press CA/AMT key.
- **2** Enter **6** and press SUB TOTAL key to set the register in the programming mode.
- 3 Enter 1 0 4 and press SUB TOTAL key.
- 4 Enter starting PLU number and press CA/AMT key. For example, if you wish to print from PLU number 0001, input
  0 0 1 CA/AMT AMD .
- Enter the last PLU number and press CA/AMT key. For example, if you wish to print up to PLU number 0884, input
   8 8 4 CA/AMT .

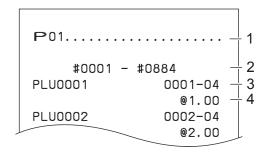

- 1: Program read symbol
- 2: Range of PLU No.
- 3: PLU name/rec-#/04
- 4: Unit price

### To print preset characters of PLU

#### Step

- 1 Turn the Mode switch to PGM position and select [System Setting] then press CA/ANT key.
- **2** Enter **6** and press SUB TOTAL key to set the register in the programming mode.
- 3 Enter 2 0 4 and press SUB TOTAL key.
- 4 Enter starting PLU number and press AMIT key.
- **5** Enter the last PLU number and press CA/AMIT key.

#### **Printout**

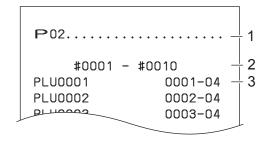

- 1: Program 2 mode symbol
- 2: Range of PLU No.
- 3: PLU character

#### To print PLU programmings

#### Step

- 1 Turn the Mode switch to PGM position and select [System Setting] then press CA/ANT key.
- **2** Enter **6** and press SUB TOTAL key to set the register in the programming mode.
- 3 Enter 3 0 4 and press SUB TOTAL key.
- 4 Enter starting PLU number and press CA/AMT key.
- **5** Enter the last PLU number and press CA/AMT key.

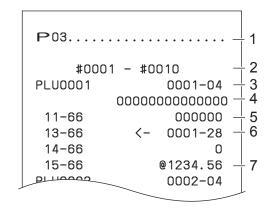

- 1: Program 3 mode symbol
- 2: Range of PLU No.
- 3: PLU name/rec-#/file-#
- 4: Address code 01 ~ 10, 18 program
- 5: Address code 11 program
- 6: Address code 13 program
- 7: Address code 15 program

#### Printing various sales reports

You can print categorized sales reports such as PLU sales report, item group sales report, hourly sales report etc.

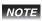

- Please do not perform the reset (Z) report during the business hour as it clears stored sales data from the memory.
- Please see page E-45 for printout sample of a daily report.

#### **Printing various sales reports**

The followings are the example operation for printing an electronic journal of February 28, 2013.

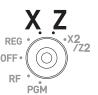

Step Display

**1** Turn the Mode switch to X or Z position. The display shows the top menu of sales reports.

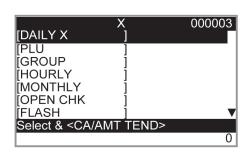

2 Using ↑ or ↓ keys select the report you wish to obtain. The example on the right is for selecting electronic journal. As it is the lowest column, [EJ ] is hidden from the default top menu. Select it by keep pressing ↓ key.

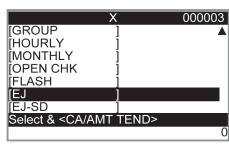

- **3** Press CA/AMT key. The display shows the next screen asking date or consecutive number. Select [Date] and press CA/AMT key.
- **4** Input year, month, and day from ten key pad. The journal of assigned date will be printed if you press AMMT key.

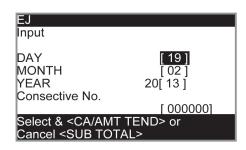

#### **■ PLU sales report**

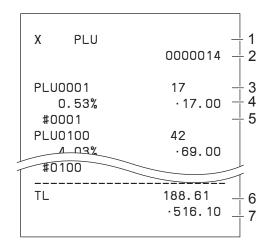

- 1 Read symbol/report title
- 2 Report code
- 3 PLU name/Quantity
- 4 Sales ratio/PLU amount
- 5 PLU code
- 6 Total Quantity
- 7 Total amount

#### ■ Item group sales report

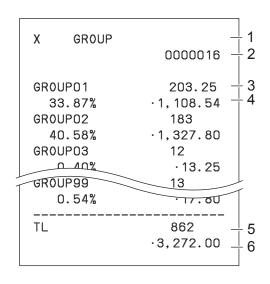

- 1 Read symbol/report title
- 2 Report code
- 3 Group No./Quantity
- 4 Sales ratio/group amount
- 5 Total quantity of group
- Group total amount

#### **■** Hourly sales report

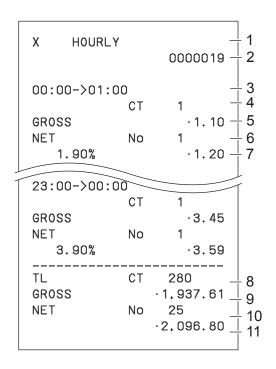

- 1 Read symbol/report title
- 2 Report code
- 3 Time zone
- 4 No. of customers
- 5 Gross sales amount
- 6 No. of receipts
- 7 Sales ratio/net sales amount
- 8 Total No. of customers
- 9 Gross total amount
- 10 Total No. of receipt
- 11 Net total amount

#### ■ Monthly sales report

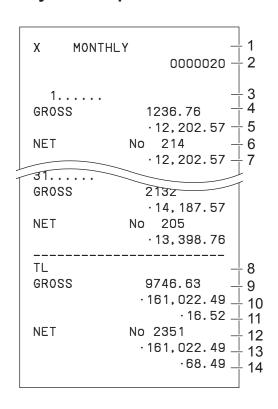

- 1 Read symbol/report title
- 2 Report code
- 3 Month
- 4 Gross symbol/Quantity
- 5 Gross sales amount
- 6 Net symbol/No. of customers
- 7 Net sales amount
- 8 Total symbol
- 9 Gross symbol/Quantity
- 10 Gross sales amount
- 11 Daily gross sales average
- 12 Net symbol/No. of customers
- 13 Net sales amount
- 14 Daily net sales average

#### **■** Flash report

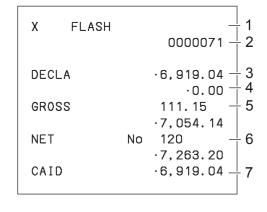

- 1 Read report symbol/report title
- 2 Report code
- 3 Declared amount
- 4 Difference
- 5 Gross total
- 6 Net total
- 7 Cash in drawer

#### About "Declared money" and "Cash in drawer"

If you programmed the register to force entry of total amount in drawer, you need to count the money in the drawer and input the amount (money declaration) before read (X) or reset (Z) report printing. On the other hand, "Cash in drawer" is the total money in the drawer calculated by the register so that you can compare the actual amount and the calculated amount.

To program money declaration, please see page E-70.

#### **■** Electronic journal

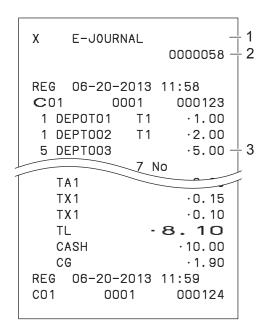

- 1 Report header/title
- 2 Report code
- 3 Journal image

#### About electronic journal

Instead of printing days' sales journal, the register stores daily sales report in the memory and you can obtain the report by assigning day or consecutive number.

### To print individual department and PLUs

Instead of printing sales reports in a lump, you can obtain reports of specific departments or PLUs.

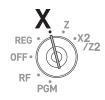

#### Step

- **1** Turn the Mode switch to X position.
- **2** Just press department keys or enter PLU numbers.

For example, string of Dept.028.

1 DEPT 8 9 DEPT for PLUs 1 and 89.

**3** Press SUB TOTAL key to exit from individual report printing.

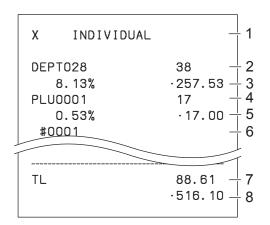

- 1: Read symbol/report title
- 2: Department Name/No. of items
- 3: Sales ratio/amount
- 4: PLU Name/No. of items
- 5: Sales ratio/PLU amount
- 6: PLU code
- 7: Total No. of items
- 8: Total amount

### Periodic sales report

Apart from daily report, you can obtain periodic sales report. The register prints total sales data from the last periodic report. Namely, if you do this operation monthly, you can obtain monthly sales reports. The cash register allows you to obtain two kinds of periodic reports so that not only monthly reports, you can also get weekly reports.

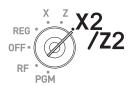

Step Display

**1** Turn the Mode switch to X2/Z2 position. The display shows report selection screen.

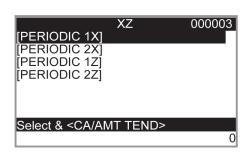

- 2 Select a report using ↑ or ↓ keys. Z1 and Z2 clear the accumulated data while X1 and X2 store the sales data remained.
- **3** Press CA/AMT key. The printer prints our the periodic report.

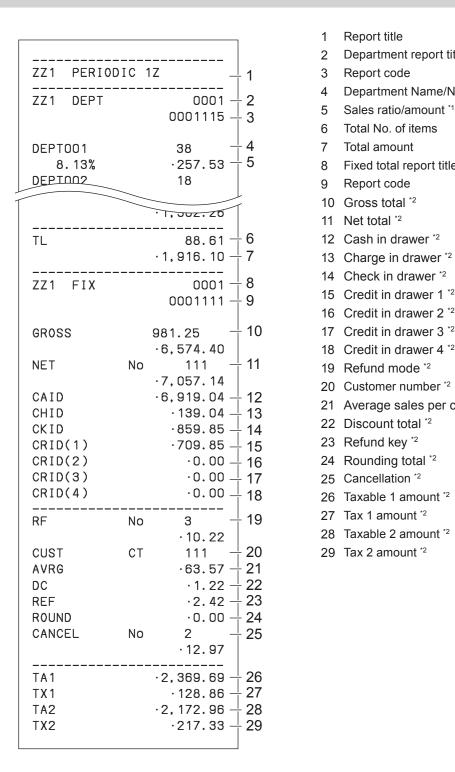

- Report title
- 2 Department report title/reset counter
- 3 Report code
- 4 Department Name/No. of items \*1
- 5 Sales ratio/amount \*1
- 6 Total No. of items
- 7 Total amount
- 8 Fixed total report title/reset counter
- 9 Report code
- 10 Gross total \*2
- 11 Net total \*2
- 12 Cash in drawer \*2
  13 Charge in drawer \*2
- 14 Check in drawer \*2 15 Credit in drawer 1 \*2
  - 16 Credit in drawer 2 \*2
  - 17 Credit in drawer 3 \*2
  - 18 Credit in drawer 4 \*2
  - 19 Refund mode \*2
  - 20 Customer number \*2
  - 21 Average sales per customer \*2

  - 27 Tax 1 amount \*2
    - 28 Taxable 2 amount \*2
  - 29 Tax 2 amount \*2

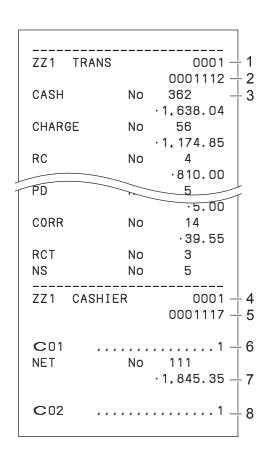

- 1 Function key report title/reset counter
- 2 Report code
- 3 Function key count/amount \*1
- 4 Clerk report title/reset counter
- 5 Report code
- 6 Clerk name
- 7 Net total
- 8 Clerk name

<sup>•</sup> ¹Zero totalled departments/functions (the amount and item numbers are both zero) are not printed.

<sup>&</sup>lt;sup>2</sup> These items can be skipped by programming.

### **Using an SD card**

You can store sales data or program data to an SD card or you can restore the data from SD card to your cash register.

The following table explains what you can do with an SD card.

| [Backup→SD]    | Stores sales data and program data of register to SD card.                                                       |
|----------------|----------------------------------------------------------------------------------------------------|
| [Restore←SD]   | Restores sales data and program data from SD card to register.                                                   |
| [Program→SD]   | Stores program data to SD card.                                                                                  |
| [Program←SD]   | Restores program data from SD card to register.                                                                  |
| [Backup→Flash] | Stores program data into the register's built-in flash memory (for a case of power failure with flat batteries). |
| [SD Format]    | Formats an SD for the first usage.                                                                               |

The following sections explain the operation examples of the features using an SD card.

#### To format an SD card

When you use a new SD card, you must format the SD card first.

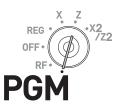

NOTE All the data stored in the SD card will be cleared if you execute formatting.

<u>Step</u> <u>Display</u>

- 1 Insert an SD card into the SD card slot.
- **2** Turn the Mode switch to PGM position and select [SDcard Setting].
- **3** Press CA/AMT key.

Select [SD Format] on the SD card setting screen.

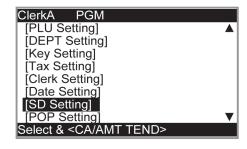

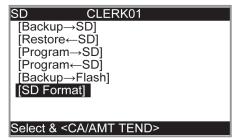

Step Display

**4** Select [YES] and press CA/AMT key.

The register starts to format the SD card.

**5** Now the SD card is formatted and you can use it for storing cash register data in it.

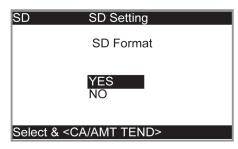

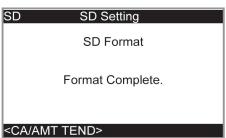

### To store program data in an SD card

The following operation explains how you can back up all the program data in an SD card.

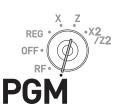

Step Display

1 Insert an SD card into the SD card slot.

2 Turn the Mode switch to PGM position and select [SDcard Setting]. Then press (CA)/AMT key.

3 Select [Program→SD] and press CA/AMT key.

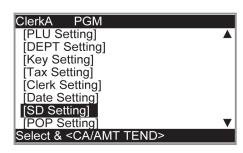

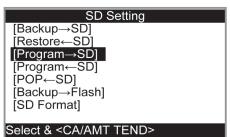

## Select [YES] and press CA/AMT key.

| SD Setting | Program→SD |
| YES | NO |
| Select & <CA/AMT TEND>

### SD Setting |
| Program→SD |
| FILEXXX |
| Progressing • • • • • Please wait |
| Please wait

## Before you consider it as a problem

## **Error code table**

| rror code | Message                         | Meaning                                                                               | Action                                                                        |  |
|-----------|---------------------------------|---------------------------------------------------------------------------------------|-------------------------------------------------------------------------------|--|
| E001      | Wrong mode                      | Mode switch position changed before finalization.                                     | Return the mode switch to its original setting and finalize the operation.    |  |
| E003      | Wrong operator                  | The signed on clerk differs from the clerk performed the tracking check registration. | Input correct check number or assign the proper clerk number.                 |  |
| E004      | Error INIT/FC                   | Initialization or unit lock clear operation in progress.                              | Complete operation.                                                           |  |
| E008      | Please sign on                  | Registration without entering a clerk number.                                         | Enter a clerk number.                                                         |  |
| E010      | Close the drawer                | The drawer is left open longer than the program time (drawer open alarm).             | Close the drawer.                                                             |  |
| E011      | Close the drawer                | Attempt to register while the cash drawer is open.                                    | Close the drawer.                                                             |  |
| E016      | Change back to REG mode         | Two consecutive transactions attempted in the refund mode.                            | Switch to another mode and then back to the RF mode for the next transaction. |  |
| E017      | Enter CHK/TBL number            | Attempt made to register an item without inputting a check number.                    | Input a check number.                                                         |  |
| E018      | Enter Table number              | Attempt made to register an item without inputting a table number.                    | Input a table number.                                                         |  |
| E019      | Enter number of customers       | Finalize operation attempted without entering the number of customer.                 | Enter the number of customer.                                                 |  |
| E021      | No DEPT Link                    | No department linked PLU is registered.                                               | Correct the program.                                                          |  |
| E026      | Enter condiment/preparation PLU | No condiment/preparation PLU is registered.                                           | Register condiment/preparation PLU.                                           |  |
| E029      | In the tender operation         | Item registration is prohibited, while partial tender.                                | Finalize the transaction.                                                     |  |
| E031      | Press ST key                    | Finalization of a transaction attempted without confirming the subtotal.              | Press SUB TOTAL key.                                                          |  |
| E033      | Enter tendered amount           | Finalize operation attempted without entering amount tender.                          | Enter the amount tendered.                                                    |  |
| E035      | Change amount exceeds limit     | Change amount exceeds preset limit.                                                   | Input amount tendered again.                                                  |  |
| E036      | Remove money from the drawer    | Contents of the drawer exceed programmed limit.                                       | Perform paidout operation.                                                    |  |
| E037      | Digit or amount limitation over | High amount lock out/low digit lock out error                                         | Enter correct amount.                                                         |  |
| E038      | Perform money declaration       | Read/reset operation without declaring cash in drawer.                                | Perform money declaration.                                                    |  |
| E040      | Issue guest receipt             | Attempt to register a new transaction without issuing a guest receipt.                | Issue a guest receipt.                                                        |  |
| E046      | REG buffer full                 | Registration buffer full.                                                             | Finalize the transaction.                                                     |  |
| E049      | CHECK memory full               | Check tracking index memory full.                                                     | Finalize and close the check number currently used.                           |  |

| Error code | Message                                       | Meaning                                                                                                    | Action                                                                                                    |  |
|------------|-----------------------------------------------|----------------------------------------------------------------------------------------------------|----------------------------------------------------------------------------------------------------|--|
| E050       | DETAIL memory full                            | Check tracking detail memory full.                                                                                                    | Finalize and close the check number currently used.                                                                   |  |
| E051       | CHK/TBL No. is occupied                       | Attempt to made use <new check=""> to open a new check using a number that is already used for an existing check in check tracking memory.</new> | Finalize and close the check that is currently under the number that you want to use or use a different check number. |  |
| E053       | CHK/TBL No. is not opened                     | Attempt made to use <old check=""> reopen a new check using a number that is not used for an existing check in check tracking memory.</old>      |                                                                                                    |  |
| E075       | Negative balance cannot be finalized          | Attempt to finalize a transaction when balance is less than or equal to zero.                                                                    | Register item(s) until the balance becomes positive amount.                                                           |  |
| E101       | PLU maintenance file full. Press <#2> to exit | Scanning PLU direct maintenance/<br>batch maintenance file becomes<br>full.                                                                      | Terminate the maintenance.                                                                                            |  |
| E103       | PLU Code is not exist. Input the PLU Code     | PLU code is not existed in the file.                                                                                                    | Enter proper PLU code.                                                                                                |  |
| E105       | PLU file full                                 | Scanning PLU file full                                                                                                    | Modify the designated item.                                                                                           |  |
| E106       | Item exists in the PLU FILE                   | The designated item has already existed in the scanning PLU file.                                                                                |                                                                                                    |  |
| E112       | Close the journal platen arm                  | The journal platen arm is opened.                                                                                                    | Close the journal platen arm.                                                                                         |  |
| E114       | Close the receipt platen arm                  | The receipt platen arm is opened.                                                                                                    | Close the receipt platen arm.                                                                                         |  |
| E139       | Negative balance is not allowed               | Attempt to register <-> or <cpn> when the balance becomes negative.</cpn>                                                                        | Enter proper minus/coupon amount.                                                                                     |  |
| E146       | Arrangement file full                         | Arrangement file is full.                                                                                                    | Set the arrangement properly.                                                                                         |  |
| E200       | Insert SD                                     | SD is set.                                                                                                    | Set SD.                                                                                                    |  |
| E201       | Illegal Format                                | Illegally formatted SD                                                                                                    | Format the SD.                                                                                                    |  |
| E202       | File not found                                | The designated file is not found in the SD.                                                                                                    | Enter proper file name.                                                                                               |  |
| E205       | File already exist.                           | Cannot write, because designated file has already been in the SD.                                                                                | Check the operation and retry.                                                                                        |  |

#### When "EJ FULL" sign appears on the display

When the register shows this sign, issue electronic journal read report (if necessary) and reset the memory immediately.

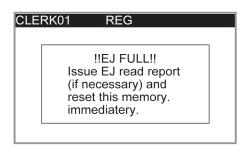

#### In case of power failure

If the power supply to the cash register is cut by a power failure or any other reason, simply wait for power to be restored. The details of any ongoing transaction as well as all sales data in memory are protected by the memory backup batteries. (This is the reason to install the batteries.)

- Power failure during a registration
  - The subtotal for items registered up to the power failure is retained in memory. You will be able to continue with the registration when power is restored.
- Power failure during printing a read / reset report
   The data already printed before the power failure is retained in memory. You will be able to issue a report when power is restored.
- Power failure during printing of a receipt / journal
   Printing will resume after power is restored. A line that was being printed when the power failure occurred is printed in full.
- Other

The power failure symbol is printed and any item that was being printed when the power failure occurred is reprinted in full.

### In case the register is locked up

If you make a mistake in operation, the cash register may lock up to avoid damage to programs and preset data. Should it happens, you can use the following procedure to clear the lock up without losing any data.

- **1** Power off the register.
- **2** Insert the PGM key in the mode switch.
- **3** Press down [FEED], and turn the mode switch to PGM mode.
- **4** The display shows 0.00, then release
- **5** Press, SUB TOTAL then issue a receipt.

### About the low battery indicator

If this indicator appears when you switch the cash register on, it can mean one of three things:

- No memory backup batteries are loaded in the cash register.
- The power of the batteries loaded in the unit is below a certain level.
- The batteries loaded in the unit are dead.

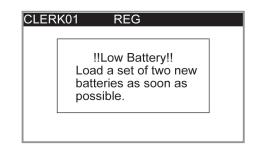

#### Important!

Whenever the low battery indicator appears on the display, load a set of two new batteries as soon as possible. If there is a power failure or you unplug the cash register when this indicator appears, you will lose all of your sales data and settings.

Be sure to keep the power cord of the cash register plugged in whenever you replace the batteries.

|                                  |                   | Contents                     |                            |                    | Daviadia                   |                       |
|----------------------------------|-------------------|------------------------------|----------------------------|--------------------|----------------------------|-----------------------|
| Category                         | No. of totalizers | Amount<br>(10 digits)        | No. of items<br>(4 digits) | Count<br>(4 digit) | No. of items<br>(4 digits) | Periodic<br>totalizer |
| Department                       | 200               | O *1                         | O *3                       |                    |                            | 0                     |
| PLU                              | 3000              | O *1                         | O *3                       |                    |                            |                       |
| Hourly sales                     | 24                | O *1                         |                            | O *4               | O *5                       |                       |
| Monthly sales                    | 31                | O *1                         |                            |                    | O *5                       |                       |
| Clerk                            | 50                | O *1                         |                            |                    | O *5                       |                       |
| Transaction key & fix total      |                   | O *1 or O *3 or O *4 or O *5 |                            | 0                  |                            |                       |
| Non resettable grand sales total | 1                 | O *2                         |                            |                    |                            |                       |
| Reset counter                    | 8                 |                              |                            | O *4               |                            | 0                     |
| Comsecutive No.                  | 1                 |                              |                            |                    | O *5                       |                       |

<sup>·</sup> ¹ -9,999,999.99 ~ 99,999,999.99

Specifications and design are subject to change without notice.

<sup>\* &</sup>lt;sup>2</sup> -9,999,999,999,999.99 ~ 99,999,999,999,999.99

 $<sup>^{*}</sup>$  3 -99,999.999  $\sim$  999,999.999

<sup>\* 4 1 ~ 9999</sup> 

<sup>\* &</sup>lt;sup>5</sup> 1 ~ 999999

## Specifications

| Entry                          | 10-key system, buffer memory 8 keys (2-key roll over)                                                                                                    |  |  |
|--------------------------------|----------------------------------------------------------------------------------------------------|--|--|
| Department                     | Full key system                                                                                                    |  |  |
| Main display                   | 26 characters x 10 lines, Dept. name, PLU name, Total, Transaction names, Change                                                                              |  |  |
| Customer display               | 20 characters x 1 line. Amount 10 digits (zero suppression)                                                                                                   |  |  |
| Printer                        |                                                                                                    |  |  |
| Receipt/Journal                | Thermal alpha-numeric system 24 digits, receipt on/off key                                                                                                    |  |  |
|                                | Store name or slogan is printed automatically                                                                                                    |  |  |
| Paper roll                     | 58 (W) × 80 (D) mm                                                                                                    |  |  |
| Paper thickness                | 0.06 to 0.08 mm                                                                                                    |  |  |
| Paper feed                     | Receipt or Journal                                                                                                    |  |  |
| Print speed                    | About 14 l/s                                                                                                    |  |  |
| Listing capacity               |                                                                                                    |  |  |
| Amount                         | 999999999                                                                                                    |  |  |
| Quantity                       | 9999.999                                                                                                    |  |  |
| Tendered amount                | 999999999                                                                                                    |  |  |
| Percent                        | 99.99                                                                                                    |  |  |
| Tax rate                       | 9999.9999                                                                                                    |  |  |
| Numbers                        | 9999999999999                                                                                                    |  |  |
| Chronological data             |                                                                                                    |  |  |
| Date print                     | Automatic date printout on receipt or journal, automatic calendar                                                                                             |  |  |
| Time print                     | Automatic time printout on receipt or journal, 24-hour system/12-hour system                                                                                  |  |  |
| Alarm                          | Key catch tone, error alarm                                                                                                    |  |  |
| Memory protection battery      | The effective service life of memory protection batteries (two new size AA mang nese batteries) is approximately one year from installation into the machine. |  |  |
| Power supply/power consumption | See the rating plate.                                                                                                    |  |  |
| Operation temperature          | 0°C to 40°C                                                                                                    |  |  |
| Humidity                       | 10 to 90%                                                                                                    |  |  |
| Dimensions                     | 220 mm (H) × 400 mm (W) × 450 mm (D) with medium size drawer.<br>204 mm (H) × 330 mm (W) × 360 mm (D) with small size drawer.                                 |  |  |
| Weight                         | 10 kg with medium size drawer 5.5 kg with small size drawer.                                                                                                  |  |  |

# **CASIO**<sub>®</sub>

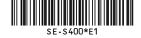

MA1302-A